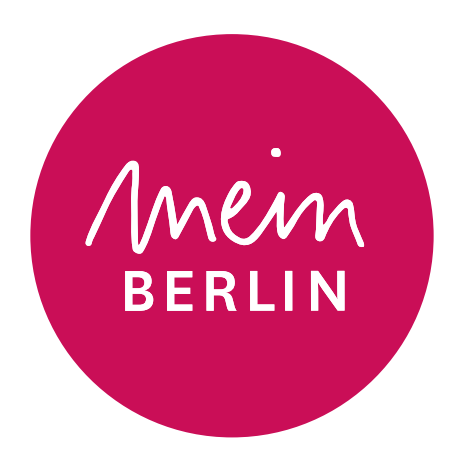

# Handreichung

Einführung in die Nutzung von [mein.berlin.de,](http://mein.berlin.de) der zentralen Beteiligungsplattform des Landes Berlin

Stand: März 2024

# Inhaltsverzeichnis

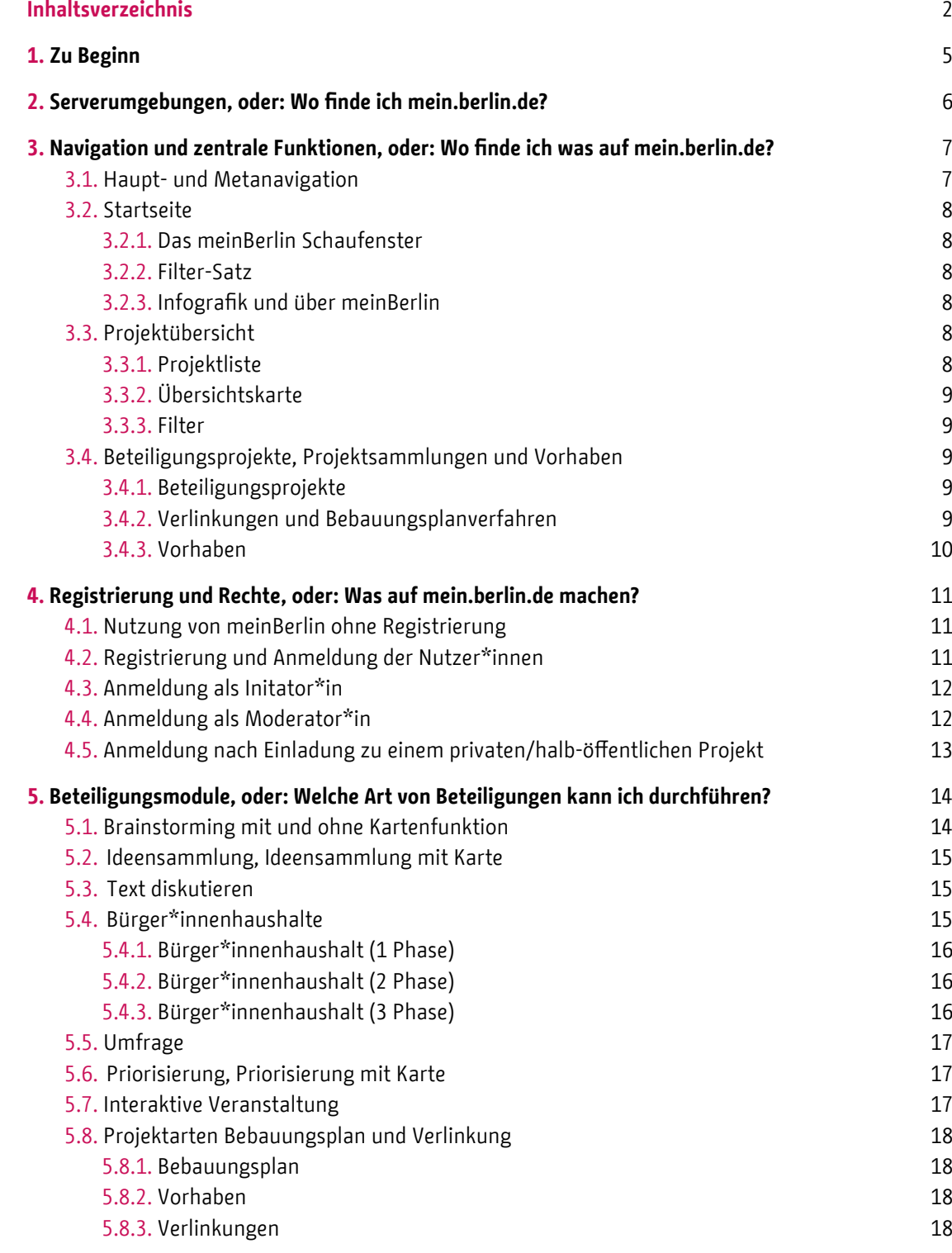

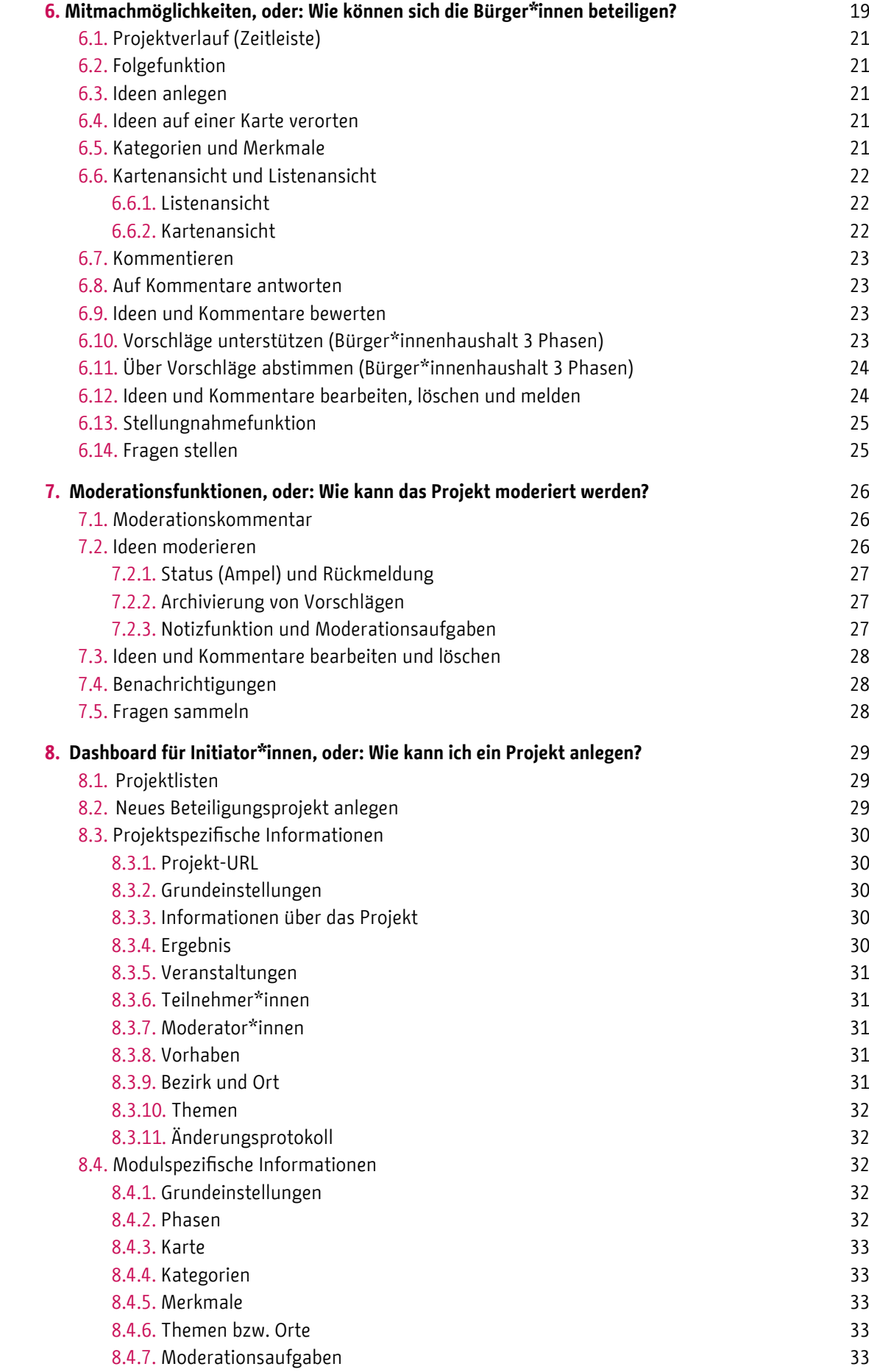

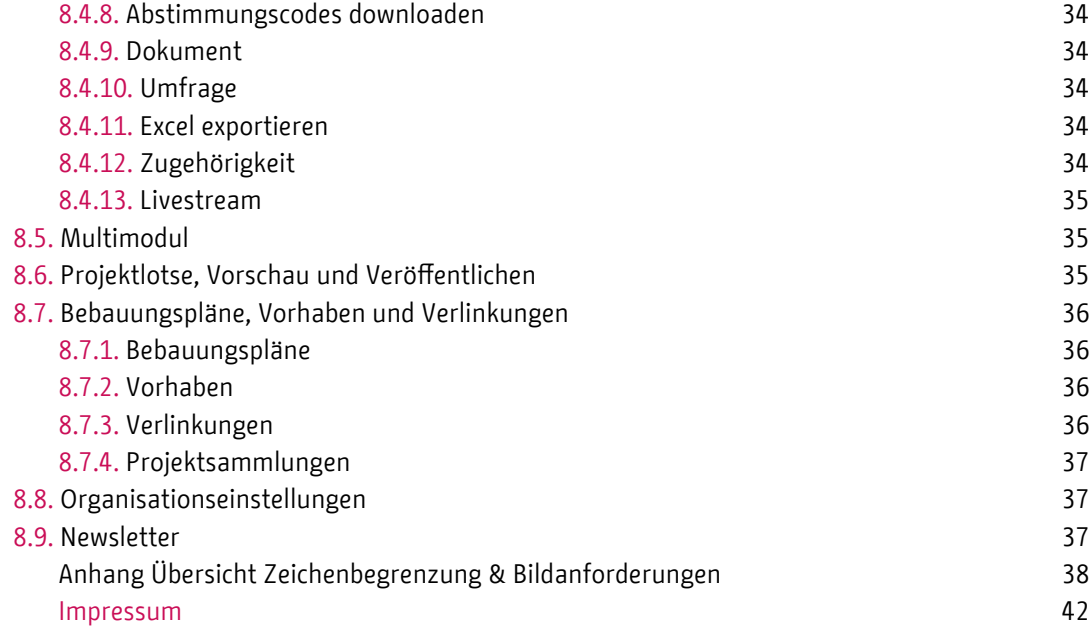

# <span id="page-4-0"></span>1. Einleitung

[Mein.berlin.de](http://mein.berlin.de) ist die zentrale Bürgerbeteiligungsplattform für das Land Berlin. Sie bietet sowohl eine Übersicht über Planungsvorhaben der Verwaltung als auch die Möglichkeit, über Beteiligungsprojekte zu informieren und online durchzuführen. Durch die Bündelung der Projekte bietet mein.berlin.de für Bürger\*innen einen einfachen Zugang zu Diskussions- und Planungsprozessen. Für die Verwaltungen auf Senats- und Bezirksebene, die Berliner Quartiersmanagements sowie landeseigene Unternehmen ist die Plattform die zentrale Stelle, um Bürger\*innen an Projekten zu beteiligen. Dies geschieht zum einen über die Möglichkeit, über Projekte und Vorhaben zu informieren. Darüber hinaus ist es möglich, auf sehr einfache Weise eigene Online-Beteiligungsprojekte sowohl formeller als auch informeller Art aufzusetzen und durchzuführen. Besondere technische Vorkenntnisse zur Nutzung von [mein.berlin.de](http://mein.berlin.de) sind nicht nötig.

[Mein.berlin.de](http://mein.berlin.de) bietet die Umsetzung standardisierter Verfahren durch eine Reihe von Modulen, welche die Anforderungen unterschiedlicher Partizipationsprozesse berücksichtigt. Mit [mein.](http://mein.berlin.de) [berlin.de](http://mein.berlin.de) können Ideen und Hinweise von Bürger\*innen gesammelt und bei Bedarf auf Karten verortet werden. Bestehende Planungen, Konzepte und Texte können zur Diskussion gestellt werden. Umfragen sind ebenso möglich wie die formelle Beteiligung im Rahmen der Bauleitplanung. Auch Vor-Ort-Veranstaltungen können über [mein.berlin.de](http://mein.berlin.de) angekündigt werden.

Das Anlegen und Verwalten der Beteiligungsverfahren findet auf einer übersichtlich gestalteten Bedienoberfläche statt (Dashboard), zu dem nur Verwaltungsmitarbeitende und ggf. ihre Dienstleister Zugang haben. Um den Bürger\*innen eine vereinfachte Navigation zwischen den Prozessen zu garantieren, werden hierfür unter anderem ein zentrales Login und ein effektives und sicheres Usermanagement bereitgestellt.

Die sich anschließenden Ausführungen dienen dazu die zentralen Prozesse auf der Plattform darzustellen. Hierzu wird zunächst eine Übersicht über die drei Serverumgebungen von [mein.berlin.de](http://mein.berlin.de) gegeben. Außerdem werden die Navigation und die zentralen Funktionen der Plattform erläutert. Die standardisierten Beteiligungsmodule werden in einem eigenen Kapitel mit ihren spezifischen Merkmalen und Funktionen vorgestellt. Es folgt eine Darstellung der prozessbezogenen Funktionen, die für die Bürger\*innen zur Verfügung stehen. Zuletzt wird die Bedienoberfläche für die Mitarbeiter\*innen der Verwaltung (Dashboard) vorgestellt.

Herausgeberin von [mein.berlin.de](http://mein.berlin.de) ist die Senatskanzlei, die technische Umsetzung erfolgt durch den Liquid Democracy e.V. Die jeweiligen Kontaktdaten finden Sie im Impressum.

Die Plattform basiert auf der Software Adhocracy. Adhocracy ist ein Open Source Projekt und kann von anderen Entwickler\*innen in seiner Funktionsweise nachvollzogen und kostenfrei für das Aufsetzen eigener Beteiligungsplattformen verwendet werden.

Die Plattform meinBerlin wird kontinuierlich weiterentwickelt. Eine Zusammenstellung der aktuellen zentralen Weiterentwickelungen ist abrufbar unter: https://mein.berlin.de/weiterentwicklungen-meinberlin/.

# <span id="page-5-0"></span>2. [Mein.berlin.de](http://mein.berlin.de) Serverumgebungen, oder: Wo finde ich [mein.berlin.de?](http://mein.berlin.de)

[Mein.berlin.de](http://mein.berlin.de) ist in drei unterschiedlichen Serverumgebungen installiert:

- Produktivserver (<https://mein.berlin.de>)
- Demo-Server [\(https://meinberlin-demo.liqd.net](https://meinberlin-demo.liqd.net))
- Stage-Server /Test-Server (<https://meinberlin-stage.liqd.net>)

Während der Produktivserver der Beteiligung der Bürger\*innen dient, stehen der Demo- und der Test-Server ausschließlich den Verwaltungsmitarbeitenden bzw. deren Dienstleister\*innen zur Verfügung. Sie sind im Aufbau identisch mit dem Produktivserver, sind aber nicht miteinander verbunden. Inhalte können nicht automatisch von einem Server auf einen anderen übertragen werden.

In der Demo-Umgebung der Plattform finden Sie Beispielprojekte für die unterschiedlichen Beteiligungsvorlagen, sog. Module. Sie dient als Orientierung für die Entscheidungsfindung, welches der Module für ihr Anliegen geeignet ist.

Die mein.berlin.de-Testumgebung (Stage) ermöglicht es Verwaltungsmitarbeitenden, Prozesse und Funktionen testen zu können. Es ist empfehlenswert, das Projekt dort in seinen groben Zügen zunächst anzulegen und zu veröffentlichen, um sehen zu können, wie das Projekt in der laufenden Beteiligungsphase aussehen wird. **Bitte beachten Sie, dass das Projekt nach dem Testen nicht auf die Produktivumgebung (https://mein.berlin.de) kopiert werden kann.**

Für die Nutzung der Testumgebung ist wie in Kapitel 4.3. beschrieben eine Registrierung und Freischaltung durch die Koordinierungsstelle der Landesredaktion Berlin nötig.

# <span id="page-6-0"></span>3. Aufbau und zentrale Funktionen, oder: Wo finde ich was auf [mein.berlin.de](http://mein.berlin.de)?

Im Folgenden werden die Navigation und die zentralen Seiten und Funktionen der Beteiligungsplattform [mein.berlin.de](http://mein.berlin.de ) vorgestellt.

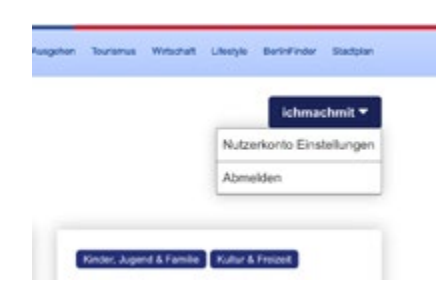

*3.1.: Navigation zu den Nutzerkontoeinstellungen*

# 3.1. Haupt- und Metanavigation

Mithilfe der Haupt- und Metanavigation können sich Nutzer\*innen schnell auf der Plattform zurechtfinden und durch diese navigieren. Sie befindet sich auf der Startseite und auf allen Unterseiten der Plattform.

Der Header befindet sich im oberen Seitenbereich und beinhaltet die Hauptnavigation. Über den linken Home-Button oder das Logo kommen die Nutzer\*innen von allen Unterseiten wieder zurück auf die Startseite. Links des Logos bietet die Hauptnavigation eine Verlinkung zur Projektübersicht sowie zu allgemeinen Informationen zur Plattform. Rechts des Logos finden Sie allgemeine Hilfestellungen unter denen auch ein Feedback-Formular verlinkt ist. Das eingereichte Feedback sowie alle Mails an support@mein.berlin.de werden an die Koordinierungsstelle der Landesdirektion Berlin und an den Liquid Democracy e.V. weitergeleitet, die jeweils für inhaltliche Fragen bzw. den technischen Support zuständig sind.

Der blaue Button rechts oben führt zur Registrierung und Anmeldung. Nach erfolgter Anmeldung kommen Nutzer\*innen hier zu ihren Nutzerkonto-Einstellungen, Projektinitiator\*innen zusätzlich ins Dashboard, in dem Beteiligungsprojekte und Vorhaben angelegt und verwaltet werden können.

Im Footer am Seitenende befindet sich zum einen die Metanavigation, in der das Impressum, die Nutzungsbestimmungen inkl. der Netiquette, die Datenschutzerklärung sowie die Hilfe verlinkt sind. Außerdem kann [mein.berlin.de](http://mein.berlin.de )  über die Social-Media-Buttons über Facebook und Twitter geteilt werden. Im Sinne des Datenschutzes wird hier die Shariff-Methode verwendet, über die ebenfalls im Footer weitere Informationen eingeholt werden können.

<span id="page-7-0"></span>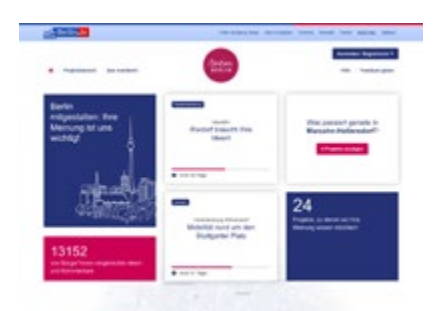

*3.2.1 Schaufenster*

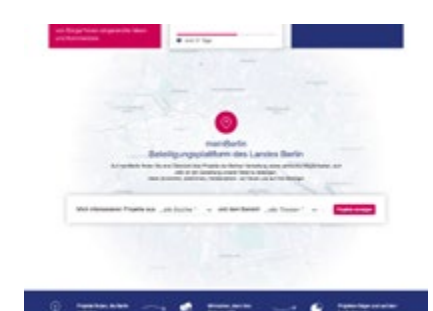

*3.2.2 Filter-Satz*

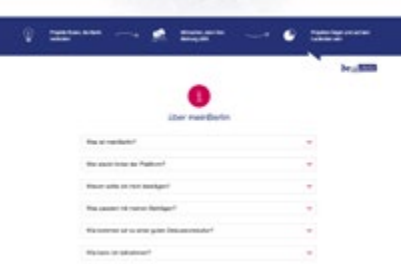

*3.2.3 Infografik und über meinBerlin*

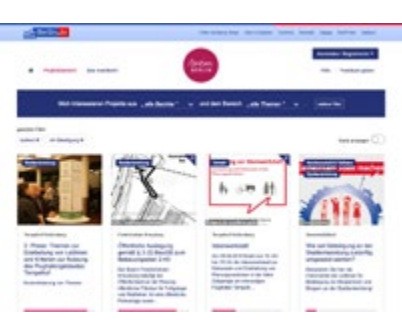

*3.3.1 Projektliste*

# 3.2. Startseite

# 3.2.1. Das [mein.berlin.de](http://mein.berlin.de)-Schaufenster

Das [mein.berlin.de-](http://mein.berlin.de)Schaufenster vermittelt den Besucher\*innen der Startseite die allgemeinen und aktuellen Mitmachangebote der Partizipationsplattform. Dies geschieht zum einen durch statistische Zahlen zu Beiträgen und Projekten, die vermitteln, dass es bei [mein.berlin.de](http://mein.berlin.de) um das Einreichen von Ideen und Kommentaren zu konkreten Projekten der Verwaltung geht. Zum anderen können bestimmte Projekte und Bezirke direkt hervorgehoben und verlinkt werden. Die Inhalte des Schaufensters werden automatisch generiert bzw. durch die Administration von [mein.berlin.de](http://mein.berlin.de) bestimmt.

## 3.2.2. Filter-Satz

Der Filtersatz bietet Nutzer\*innen einen Schnelleinstieg in die Projektübersicht. Er regt dazu an, Projekte nach Bezirk und Themen zu filtern um so schneller interessante Inhalte zu finden. Der Button "Projekte anzeigen" führt zu der entsprechend gefilterten Projektübersicht.

# 3.2.3. Infografik und über [mein.berlin.de](http://mein.berlin.de)

Die Infografik veranschaulicht auf einfache Weise, welchen Nutzen [mein.berlin.](http://mein.berlin.) de für die Bürger\*innen hat. In der Rubrik "über [mein.berlin.de](http://mein.berlin.de)" finden interessierte Nutzer\*innen Hintergrundinformationen zu den Zielen und Verantwortlichen der Plattform sowie zu den Grundsätzen der Teilnahme.

# 3.3. Projektübersicht

In der Projektübersicht sind sowohl Beteiligungsprojekte als auch Vorhaben gelistet. Sofern sie räumlich verortet werden (können), erscheinen sie neben der Liste auch in der Übersichtskarte.

## 3.3.1. Projektliste

In der Liste wird jedes Projekt mit einer eigenen Kachel dargestellt. Die Kachel enthält neben einem Foto Thema, Bezirk und Titel des Projekts sowie Informationen zur Projektlaufzeit. Die Kacheln von Vorhaben zeigen außerdem an, wie viele Projekte dem jeweiligen Vorhaben zugeordnet sind. Verlinkungen und private bzw. halb-öffentliche Projekte sind mit eigenen Symbolen gekennzeichnet.

Wird die Karte ausgeschaltet, erscheint die reine Listenansicht mit vertikalen Kacheln, diese beinhalten außerdem eine Kurzbeschreibung des Projekts.

Gelistet werden zunächst die Beteiligungsprojekte nach restlicher Laufzeit der Beteiligungsmöglichkeit (aufsteigend, d.h. oben stehen die Projekte, die nur noch wenige Stunden oder Tage laufen). Danach folgen die Vorhaben, sortiert nach dem Datum der Erstellung.

<span id="page-8-0"></span>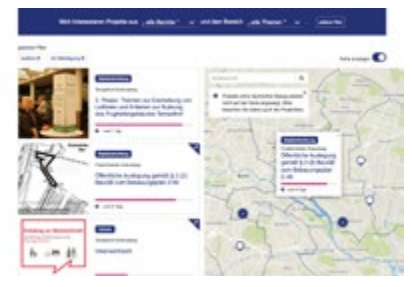

*3.3.2 Übersichtskarte*

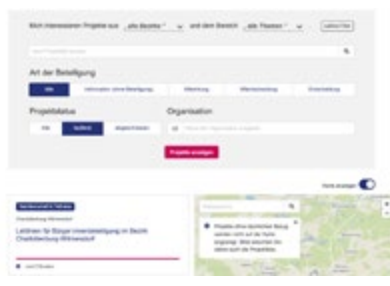

*3.3.3 Filter*

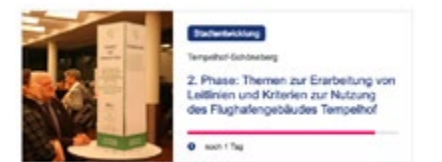

*3.4.1 Beteiligungsprojekte*

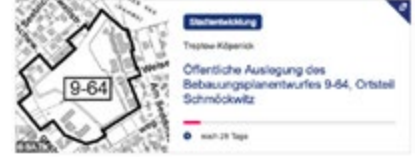

*3.4.2 Verlinkungen und Bebauungsplanverfahren*

# 3.3.2. Übersichtskarte

Projekte mit einem konkreten räumlichen Bezug können auf der Karte verortet werden. Sie werden dort mit einem Pin dargestellt. Mit Klick auf den Pin erscheinen die gleichen Informationen wie in der Listenansicht in einem kleinen Fenster. Die Karte kann mithilfe der Adresssuche durchsucht und ausgeblendet werden.

#### 3.3.3. Filter

In der Projektübersicht findet sich oberhalb der Liste und der Karte der Filter-Satz, der auch auf der Startseite zu finden ist und der zum Filtern nach Bezirken und Themen einlädt. Zusätzlich haben die Nutzer\*innen hier die Möglichkeit, weitere Filter zu setzen (Art der Beteiligung, Projektstatus, Organisation sowie eine Freitextsuche nach Projekttitel). Standardmäßig werden alle laufenden Projekte und Vorhaben angezeigt. Die neben Bezirk und Thema gesetzten Filter werden unterhalb des Filtersatzes angezeigt und können dort gelöscht werden.

# 3.4. Projekte

Die Projekte in der Projektübersicht unterscheiden sich in ihrer Darstellung (Projektkachel) je nachdem, ob es ein auf mein.berlin.de laufendes Beteiligungsprojekt, ein Bebauungsplan, ein Vorhaben oder eine Verlinkung ist. Vertiefende Informationen zu den Mitmachmöglichkeiten finden Sie in Kapitel 5, in Kapitel 8 erfahren Sie, wie Sie ein entsprechendes Projekt anlegen.

## 3.4.1. Beteiligungsprojekte

Die modulbasierten Beteiligungsprojekte ermöglichen eine sofortige Onlinebeteiligung (sofern der Beteiligungszeitraum aktiv ist). Sie sind in drei Bereiche (Reiter) unterteilt:

- Hintergrundinformationen, Ansprechpersonen und Hinweise auf die für das Projekt verantwortliche Stelle ("über das Projekt")
- die Möglichkeit zur aktiven Teilnahme ("Beteiligung") in einem oder mehreren Beteiligungsmodulen, die parallel oder nacheinander laufen können
- Ergebnisse bzw. eine Ankündigung, wann und an welcher Stelle Ergebnisse veröffentlicht werden ("Ergebnis")

Um einen niedrigschwelligen Einstieg in die Beteiligung zu ermöglichen, wird standardmäßig der Beteiligungsreiter angezeigt.

### 3.4.2. Verlinkungen und Bebauungsplanverfahren

Die Kacheln von Verlinkungen und Bebauungsplanverfahren verweisen auf eine entsprechend hinterlegte URL. Dort findet Beteiligung statt bzw. wird über Beteiligungsmöglichkeiten informiert. So kann z.B. auf Vor-Ort-Beteiligung hingewiesen werden (siehe auch Kapitel 5.8.1. und 5.8.3. und Kapitel 8.7.).

<span id="page-9-0"></span>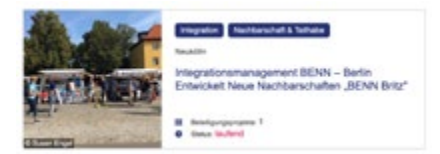

*3.4.3 Vorhaben*

#### 3.4.3. Vorhaben

Vorhaben sind informative, nicht-interaktive Seiten, die in der Regel im Rahmen von Vorhabenlisten durch die Senatsverwaltungen oder die Bezirksämter angelegt werden. Vorhaben haben keinen festgelegten Beteiligungszeitraum, sie werden als "laufend" oder als "abgeschlossen" gelistet. Es ist möglich, einem Vorhaben ein Beteiligungsprojekt, einen Bebauungsplan oder eine Verlinkung zuzuordnen. Die Anzahl der zugeordneten Projekte wird auf der Vorhabenkachel angezeigt. (Siehe auch Kapitel 5.8.2. und Kapitel 8.7.)

# <span id="page-10-0"></span>4. Registrierung und Rechtevergabe, oder: Wer kann was auf [mein.berlin.de](http://mein.berlin.de) machen?

Nutzer\*innen von [mein.berlin.de](http://mein.berlin.de) sind je nach den ihnen zugewiesenen Rechten in der Lage, unterschiedliche Funktionen zu bedienen. Es wird unterschieden zwischen den unangemeldeten Nutzer\*innen, den angemeldeten Nutzer\*innen, den Projektinitiator\*innen, den Moderator\*innen und der Administration durch die Senatskanzlei.

#### 4.1. Nutzung von [mein.berlin.de](http://mein.berlin.de) ohne Registrierung

Die Beteiligungsplattform mein.berlin.de richtet sich grundsätzlich an alle Menschen, die sie für die Projekte der Berliner Verwaltung interessieren. Nicht-registrierte Nutzer\*innen können alle Projekte, Ideen und Kommentare einsehen, sofern die Projekte nicht privat (d.h. auf einen bestimmten Teilnehmerkreis begrenzt) sind. Sie können selbst keine Beiträge schreiben oder abstimmen.

Eine Ausnahme bilden die Module "interaktive Veranstaltung" und "Bürger\*innenhaushalt (3 Phasen)". In diesen können ohne Registrierung Fragen an das Podium gestellt bzw. über einen Bürger\*innenhaushalt abgestimmt werden. Für die Abstimmung benötigen die Teilnehmenden einen Abstimmungscode.

### 4.2. Registrierung und Anmeldung der Nutzer\*innen

Eine Anmeldung ist Voraussetzung der aktiven Beteiligung. Sie ermöglicht es, durch automatisierte Benachrichtigungen und Newsletter (Folgefunktion) für die Teilnahme zu aktivieren und den gegenseitigen Austausch zu beleben. Außerdem werden durch das Prinzip "ein Konto, eine Stimme" Manipulationen von Bewertungen und Unterstützungen von Beiträgen erschwert. Und nicht zuletzt beugt eine verpflichtende Registrierung Missbrauch vor, indem durch die Registrierung grundsätzlich die Möglichkeit besteht, Nutzer\*innen zu löschen. Für eine Registrierung werden lediglich eine Emailadresse sowie ein selbstgewählter Nutzername und ein Passwort benötigt.

Nach der Registrierung können die Nutzer\*innen Ideen und Kommentare schreiben und Bewertungen bzw. Unterstützungen vornehmen. Sie können Projekten folgen und sich für Newsletter anmelden. In den Nutzerkonto-Einstellungen kann das eigene Profil verwaltet werden. *4.2. Registrierungsformular*

#### Renistriaren

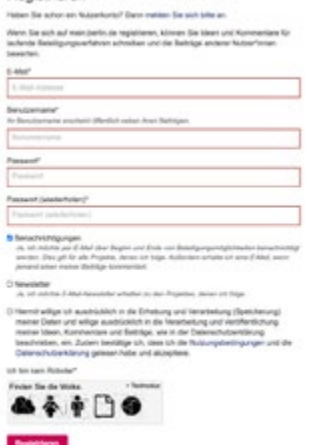

#### <span id="page-11-0"></span>4.3. Anmeldung als Initator\*in

Um einen Beteiligungsprozess zu initiieren und ein Projekt aufzusetzen, ist eine einmalige Registrierung als Nutzer\*in notwendig. Bitte bedenken Sie bei der Wahl des Nutzernamens, dass dieser bei der Eingabe von Ideen, Kommentaren und bei der Moderation öffentlich angezeigt wird.

Um entsprechende Rechte zum Anlegen eines Projektes zu erhalten, werden Sie durch die die Koordinierungsstelle der Landesdirektion Berlin (aktuell: Hr. Kämpfe-Fehrle) Ihrer Organisation zugeordnet. Dadurch erhalten Sie Zugang zum Dashboard und können hier für die Organisation(en), der (denen) sie zugeordnet wurden, Projekte anlegen. Externe Dienstleister\*innen erhalten einen eingeschränkten Zugang zum Dashboard: Sie können im Auftrag einer Verwaltung Projekte anlegen und diese dann bearbeiten, haben jedoch keinen Zugriff auf die sonstigen Projekte dieser Organisation.

Nach Anlegen eines Projektes können Sie einen oder mehrere Moderator\*innen hinzufügen. Diese können das jeweilige Projekt bearbeiten und moderieren, haben jedoch keinen Zugang zum allgemeinen Dashboard für Projektinitiator\*innen. .

#### 4.4. Anmeldung als Moderator\*in

Initiator\*innen können projektbezogen eine Moderation einsetzen. Der Moderation stehen unterschiedliche Funktionen zur Verfügung (siehe Kapitel 7). Die Moderation selbst hat keinen Zugang zum Projektdashboard. Standardmäßig ist der\*die Initiator\*in als Moderation eingetragen.

<span id="page-12-0"></span>4.5. Anmeldung nach Einladung zu einem privaten/halb-öffentlichen Projekt

Im Grundsatz sind alle Beteiligungsprojekte von [mein.berlin.de](http://mein.berlin.de) öffentlich zugänglich: Alle interessierten Bürger\*innen können die Inhalte sehen und nach einer Registrierung aktiv teilnehmen. Unter bestimmten Umständen ist es jedoch sinnvoll, den Kreis der Teilnehmenden einzuschränken. Dafür gibt es – neben den öffentlichen Projekten – zwei weitere Optionen:

- Privates Projekt: Nur eingeladene Nutzer\*innen können die Projektkachel und die Projektinhalte sehen und sich durch die Abgabe von Ideen, Kommentaren oder Bewertungen beteiligen. Dies ist z.B. in der Arbeit mit Gremien oder in der Beteiligung von Stakeholdern hilfreich.
- Halb-öffentliches Projekt: Zwar können alle Nutzer\*innen der Plattform die Projektkachel und die Projektinhalte sehen, jedoch können sich nur eingeladene Nutzer\*innen aktiv beteiligen. Diese Option erschafft Transparenz in Verfahren, in denen nur eine ausgewählte Gruppe befragt werden soll. Alle anderen Nutzer\*innen können den Prozess beobachtend begleiten.

Wurde eine der beiden Optionen in den Grundeinstellungen ausgewählt (siehe Kapitel 8.3.2.), erscheint nach der Veröffentlichung des Projekts der Menüpunkt "Teilnehmer\*innen". Über diesen Punkt ist es möglich, die Teilnehmenden via E-Mail-Adresse einzuladen (siehe Kapitel 8.3.6.). Es empfiehlt sich, zuvor eine eigene Einladungs-Mail zu verschicken und zu dem Projekt einzuladen. Dies ist nicht nur persönlicher als eine automatisch generierte E-Mail sondern bietet auch die Möglichkeiten der Teilnehmenden, Rückfragen an die Verantwortlichen zu stellen, ehe sie dem Projekt beitreten.

Bitte bedenken Sie auch, dass Sie mit einer Einladung über [mein.berlin.de](http://mein.berlin.de) personenbezogene Daten (E-Mail-Adressen) an die Plattform weitergeben. Ggf. ist es erforderlich, sich vorab die Einwilligung der eingeladenen Teilnehmer\*innen einzuholen

# <span id="page-13-0"></span>5. mein.berlin.de Beteiligungsmodule oder: Welche Art von Beteiligungen kann ich durchführen?

Mithilfe von standardisierten Beteiligungsmodulen können Projektinitiator\*innen eine Vielzahl unterschiedlicher Prozesse auf mein.berlin.de anlegen und durführen. Um das beste Modul auszuwählen, sind folgende Fragen hilfreich:

- Sollen Ideen/Hinweise von Bürger\*innen generiert werden? Module: Brainstorming, Ideensammlung, Bürger\*innenhaushalt (mit 1, 2 und 3 Phasen)
- Oder sollen bereits bestehende Ideen/Vorlagen diskutiert/abgestimmt werden? Module: Text diskutieren, Priorisierung
- Sollen die Ideen räumlich verortet werden können? Module: Brainstorming, Ideensammlung und Priorisierung mit Karte, Bürger\*innenhaushalt (mit 1, 2 und 3 Phasen)
- Sollen Ideen bewertet und somit priorisiert werden können? Module: Ideensammlung, Bürger\*innenhaushalt (mit 1, 2 und 3 Phasen), Priorisierung
- Oder trifft keins von den oben genannten Merkmalen zu? Modul: Umfrage, Interaktive Veranstaltung oder die Projektarten Bebauungsplan, Vorhaben und Verlinkungen

Es können auch mehrere Module parallel oder nacheinander geschaltet werden. So kann z.B. erst ein Brainstorming erfolgen und die ausgewerteten Ergebnisse im Anschluss in einer Priorisierung bewertet werden. Oder eine Ideensammlung wird von einer Umfrage begleitet. Mehr dazu in Kapitel 8.5.

Im Folgenden werden die einzelnen Beteiligungsmodule sowie die Projektarten Bebauungsplan, Vorhaben und Verlinkungen erläutert.

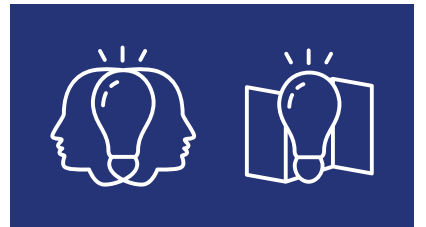

# 5.1. Brainstorming, Brainstorming mit Karte

Das Modul Brainstorming ermöglicht es, Ideen oder Hinweise aus der Bevölkerung zu sammeln. Dem Wesen des Brainstormings nach geht es dabei explizit nicht um eine Priorisierung der Vorschläge, alle Ideen sollen unbewertet geäußert werden können. Bürger\*innen können Ideen anlegen und die Ideen anderer kommentieren und diskutieren. Wenn die Ideen einen räumlichen Bezug haben, ist es sinnvoll, das Modul Brainstorming mit Karte zu wählen. Die Ideen müssen dann von den Bürger\*innen innerhalb eines vorab festgelegten Ausschnitts auf einer Karte verortet werden.

<span id="page-14-0"></span>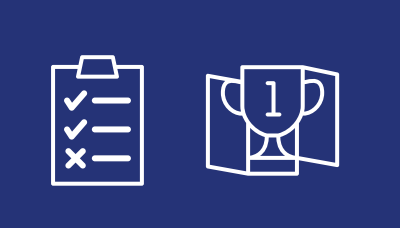

# 5.2. Ideensammlung, Ideensammlung mit Karte

Dem Modul Brainstorming ähnlich ist das Modul Ideensammlung. Hier ist jedoch vorgesehen, dass Ideen bewertet und priorisiert werden. So können Stimmungsbilder generiert werden, die zeigen, welche Themen den teilnehmenden Bürger\*innen besonders wichtig sind oder welche Vorschläge von Vielen unterstützt werden. Die Ideen können entsprechend ihrer Bewertung sortiert angezeigt werden. Wenn die Ideen einen räumlichen Bezug haben, ist es sinnvoll, das Modul Ideensammlung mit Karte zu wählen. Die Ideen müssen dann von den Bürger\*innen innerhalb eines vorab festgelegten Ausschnitts auf einer Karte verortet werden.

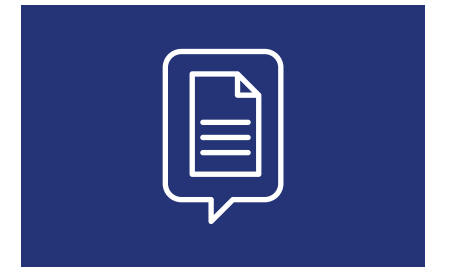

# 5.3. Text diskutieren

Das Modul für gemeinsame Textbearbeitung erlaubt es Bürger\* innen, einen Textvorschlag oder Konzept zu diskutieren. Der Beteiligungsprozess zur kooperativen Textarbeit macht es möglich Textentwürfe inkl. Abbildungen Absatzweise zu gliedern und diese kommentieren zu lassen.

Der Prozess eignet sich vor allem für das Ende eines Beteiligungs- oder Planungsprozesses, wenn ein schon erarbeitetes Papier überprüft, ergänzt und überarbeitet werden soll. Als privates Projekt durchgeführt kann dieses Modul auch in verwaltungsinternen Prozessen hilfreich sein, z.B. für die Abstimmung von Protokollen.

Das Modul eignet sich auch für die Darstellung und Kommentierung von Planungsvarianten und Wettbewerbsbeiträgen. Jedoch ist zu beachten, dass die zu diskutierenden Inhalte nach der Veröffentlichung des Projektes auch dann einsehbar sind, wenn die Beteiligung noch nicht begonnen hat.

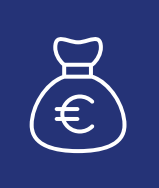

# 5.4. Bürger\*innenhaushalte

Bürger\*innenhaushalte auf Bezirksebene (mit 1, 2 und 3 Phasen) in den Ortsteilen oder Bezirksregionen sind Verfahren, mit denen Bürger\*innen bei der lokalen Planung von Budgets beteiligt werden können. Bürger\*innen können Vorschläge zur Verwendung von Mitteln aus dem Bezirkshaushalt einreichen und bestehende Vorschläge kommentieren, unterstützen und auf einer Karte verorten. Sie sind der Ideensammlung mit Karte ähnlich, haben jedoch weitere Funktionen: ein Pflichtfeld für eine Budget-Angabe, die Möglichkeit, einzelne Vorschläge im laufenden Projekt zu archivieren (Bürger\*innenhaushalte) und die Funktion, über Vorschläge abzustimmen (Bürger\*innenhaushalt 3 Phasen). Außerdem werden Bürger\*innen, die Vorschläge machen, darum gebeten, ihre Kontaktdaten zu hinterlassen.

<span id="page-15-0"></span>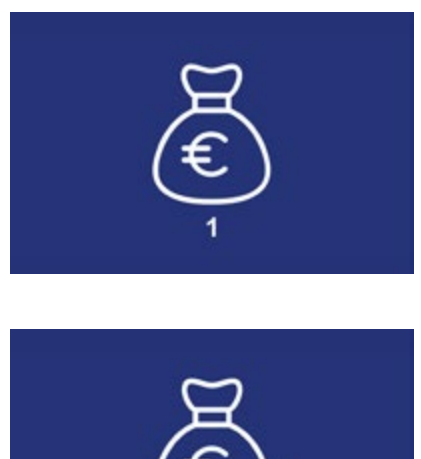

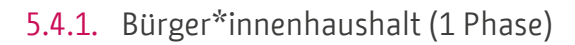

Die Teilnehmenden können eigene Vorschläge auf einer Karte eintragen und mit einem Budget versehen. Die Vorschläge können von den Teilnehmenden unterstützt und kommentiert werden. Im Bürger\*innenhaushalt mit einer Phase erfolgt die Einreichung, Kommentierung und Bewertung der Vorschläge im selben Zeitraum.

# 5.4.2. Bürger\*innenhaushalt (2 Phasen)

Wie im Bürger\*innenhaushalt mit einer Phase können Teilnehmende eigene Vorschläge auf einer Karte eintragen und mit einem Budget versehen. Im Bürger\*innenhaushalt mit 2 Phasen erfolgt die Unterstützung der Vorschläge jedoch erst dann, wenn die Phase der Einreichung und Kommentierung von Ideen abgeschlossen wurde. So haben alle Vorschläge die gleiche Chance unterstützt zu werden. Die Vorschläge können hierzu auch zufällig sortiert werden.

# 5.4.3. Bürger\*innenhaushalt (3 Phasen)

Der Bürger\*innenhaushalt mit 3 Phasen bietet zusätzlich zu den oben genannten Funktionen die Möglichkeit, dass die Bürger\*innen in einer dritten Phase über die Vorschläge abstimmen. Die Teilnehmenden können demnach in der ersten Phase eigene Vorschläge auf einer Karte eintragen und mit einem Budget versehen sowie die Vorschläge Anderer kommentieren. In einer zweiten Phase können die Vorschläge durch die Teilnehmer\*innen unterstützt werden, damit sich diese für die dritte Phase qualifizieren (hier gibt es keine Möglichkeit der Contra-Bewertung). In der dritten Phase stimmen die Teilnehmer\*innen dann über die Vorschläge in der engeren Auswahl ab. Die engere Auswahl kann dabei durch die Moderation getroffen werden, indem Vorschläge, die nicht zur Abstimmung stehen sollen, archiviert werden. Die nicht archivierten Vorschläge werden in der Abstimmungsphase in einer zufälligen Reihenfolge angezeigt, um eine Chancengleichheit der Vorschläge zu ermöglichen.

Für die Abstimmung in der dritten Phase werden auf Anfrage an die Administration der Plattform Abstimmungscodes generiert, welche dann für die Initiator\*innen zum Download bereitstehen. Die Abstimmungscodes werden anschließend an die entsprechend berechtigten Bürger\*innen verteilt. Für die Abstimmung müssen Nutzer\*innen grundsätzlich nicht auf mein.berlin. de registriert sein. Es genügt die Eingabe des Abstimmungscodes im dafür vorgesehenen Feld (oberhalb der Vorschläge) in der dritten Phase. Mit einem gültigen Abstimmungscode können die Teilnehmer\*innen bis zu 5 Stimmen verteilen. Pro Vorschlag kann maximal eine Stimme gegeben werden. Nach der Abstimmungsphase werden die Vorschläge in der Liste entsprechend der Stimmenverteilung sortiert und die Stimmenverteilung wird im Projekt für alle sichtbar veröffentlicht.

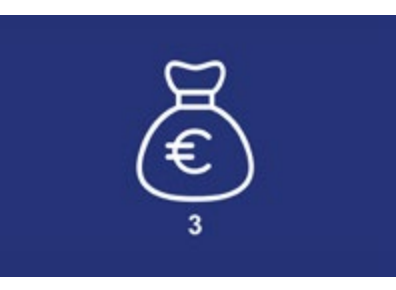

<span id="page-16-0"></span>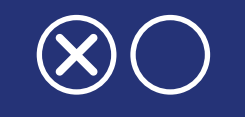

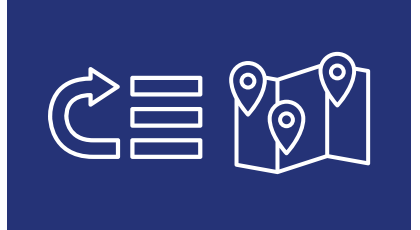

# 5.5. Umfrage

Für sehr niedrigschwellige Beteiligungen zur Erstellung eines Meinungsbildes bietet mein.berlin.de das Modul Umfrage. Es können mehrere Fragen mit vorgegebenen oder offenen Antwortmöglichkeiten und mit einfacher oder Mehrfachauswahl eingestellt werden. Die Ergebnisse werden öffentlich als Textantworten bzw. als Balkendiagramme angezeigt.

# 5.6. Priorisierung, Priorisierung mit Karte

Das Modul Priorisierung eignet sich für Prozesse, in denen bereits erarbeitete Inhalte, z.B. Ziele, Leitbilder oder Handlungsfelder, diskutiert und priorisiert werden sollen. Die Themen bzw. Orte werden vorab von den Projektinitiator\*innen eingegeben, es können keine eigenen Ideen durch die Bürger\*innen abgegeben werden. Bei dem Modul Priorisierung mit Karte werden die Vorschläge der Verwaltung auf einer Karte verortet.

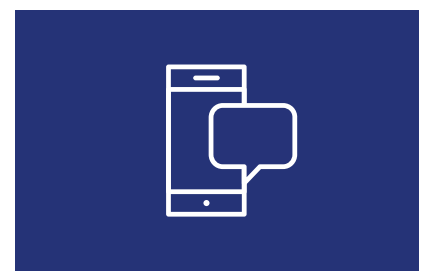

# 5.7. Interaktive Veranstaltung

Dieses Modul unterstützt die Moderation bei analogen sowie hybriden Veranstaltungen. Die Teilnehmer\*innen einer Veranstaltung bzw. die Zuschauer\*innen via Livestream können ihre Fragen live online stellen. Andere Teilnehmer\*innen können die Fragen via Like-Funktion unterstützen. So kann die Moderation die Fragen aus dem Publikum sammeln, priorisieren und ausgewählte Beiträge auf einem Bildschirm anzeigen lassen. Die freiwillige Abfrage von bestimmten Zugehörigkeiten der Fragenden kann dazu beitragen, den Redeanteil bzw. den Anteil der besprochenen Fragen und Themen von bestimmten Gruppen auszugleichen. Beantwortete Fragen gehen in eine Statistik ein, welche diese Zugehörigkeiten berücksichtigt. Für das Einstellen von Fragen ist eine Registrierung seitens der Teilnehmenden nicht nötig. Detaillierte Informationen zu diesem Modul finden Sie in Kapitel 7.6.

# <span id="page-17-0"></span>5.8. Projektarten Bebauungsplan, Vorhaben und Verlinkung

Es gibt drei weitere Beteiligungsformen, die eine andere Funktionsweise aufweisen als die modular aufgebauten Beteiligungsprojekte. Sie werden ebenfalls als Kachel in der Projektübersicht angezeigt, verlinken jedoch zu statischen, nicht-interaktiven Seiten bzw. zu Beteiligungen auf Webseiten außerhalb von mein.berlin.de.

#### 5.8.1. Bebauungsplan

Mit dieser Projektart wird die Öffentlichkeitsbeteiligung für formale Bebauungsplanverfahren durchgeführt. Sie generiert ein Stellungnahmeformular, das auf den Seiten der zuständigen Behörde eingebunden wird. Bei Eingabe einer öffentlichen Beteiligung über Imperia erfolgen die Darstellung auf mein. berlin.de und das Einbetten des Stellungnahmeformulars automatisch.

Anders als in den modularen Beteiligungsprojekten sind die Stellungnahmen der Bürger\*innen nicht öffentlich einsehbar, sondern werden an eine anzugebende E-Mail-Adresse weitergeleitet. Eine Anmeldung seitens der Bürger\*innen ist nicht erforderlich.

#### 5.8.2. Vorhaben

Vorhaben sind rein informative Projektarten. Auf den Detailseiten der Vorhaben werden neben einem Kurzsteckbrief (Ort, Thema, Laufzeit, Kosten, Art der Beteiligung, Referenznummer) in einem Beschreibungstext weitere Informationen zu dem Vorhaben vermittelt. Unterhalb des Beschreibungstextes erscheint in einem Kasten die Begründung, warum ein Vorhaben im Eingabefeld "Art der Beteiligung" als Information (ohne Beteiligung), Mitwirkung, Mitentscheidung oder Entscheidung eingeordnet wurde. Wurde das Vorhaben verortet, wird der Ort als Pin auf einer Karte angezeigt. Wird dem Vorhaben ein Beteiligungsprojekt, ein Bebauungsplan oder eine Verlinkung zugeordnet, so erscheint eine entsprechende Projektkachel auf der Seite des Vorhabens und verlinkt so direkt zu den Beteiligungsmöglichkeiten.

### 5.8.3. Verlinkungen

Beteiligungsprozesse, die nicht digital auf mein.berlin.de angeboten werden (z.B. Beteiligungsprozesse ohne Onlinekomponente), können mit einer Kachel in der Prozessübersicht eingebunden werden. Ein Klick auf die Kachel führt auf eine externe Seite (z.B. Imperia), auf der Informationen über die Beteiligung gefunden werden können. Die gleichzeitige Darstellung von externen Prozessen neben mein.berlin.de-Beteiligungsprozessen hat zum Ziel, alle Beteiligungsverfahren des Landes Berlin auf der zentralen Beteiligungsplattform mein.berlin. de bereitzustellen.

# <span id="page-18-0"></span>6. Mitmachmöglichkeiten, oder: Wie können sich die Bürger\*innen beteiligen?

Um Prozesse zu entwickeln, an denen sich Bürger\*innen sinnvoll beteiligen können, sind eine Reihe unterschiedliche Funktionen notwendig. Die Zusammenstellung bestimmter Funktion ergeben spezifische Module. Dabei werden die Funktionen teilweise verfahrensspezifisch angewandt, teilweise kommen einzelne Funktionen in unterschiedlichen Modulen zum Tragen. Im Folgenden werden die Funktionen der standardisierten Beteiligungsprozesse bzw. ihrer Module in einer tabellarischen Übersicht zusammengefasst und im Anschluss einzeln vorgestellt.

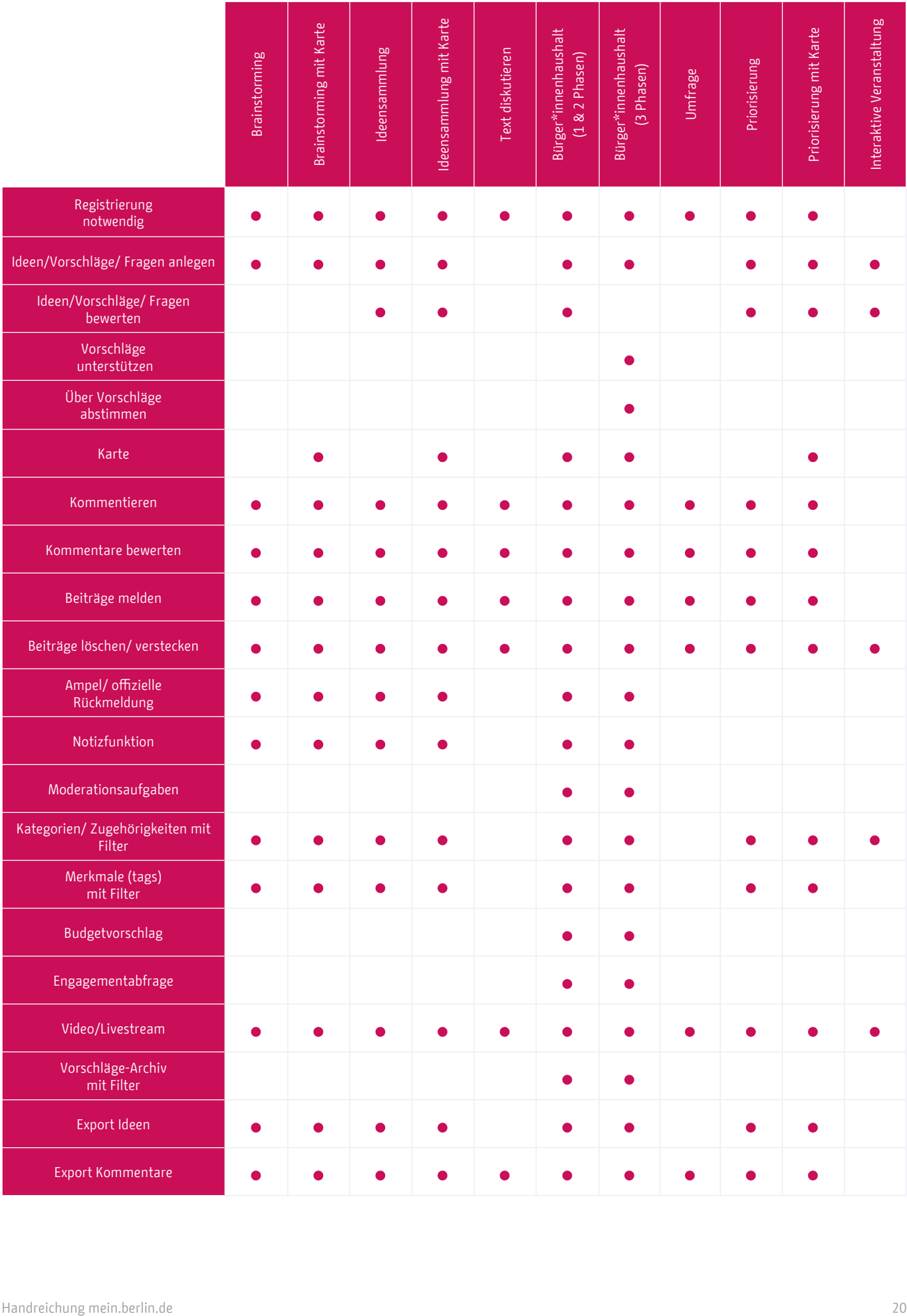

<span id="page-20-0"></span>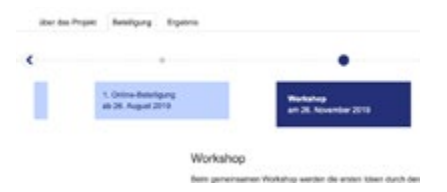

*6.1. Projektverlauf (Zeitleiste)*

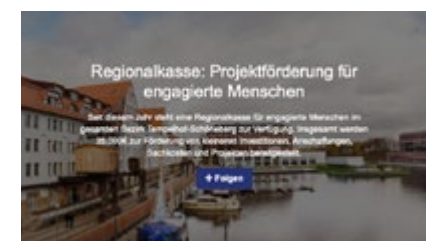

*6.2. Folgefunktion*

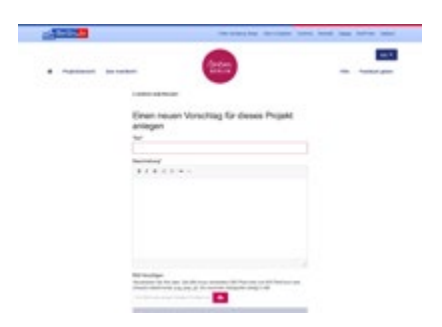

*6.3. Ideen anlegen*

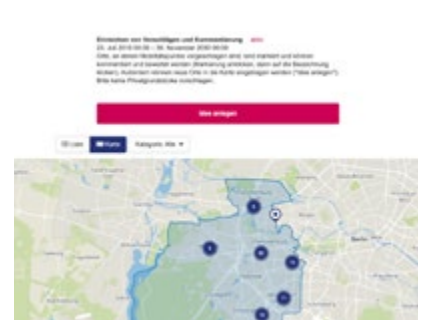

*6.4. Ideen auf einer Karte verorten*

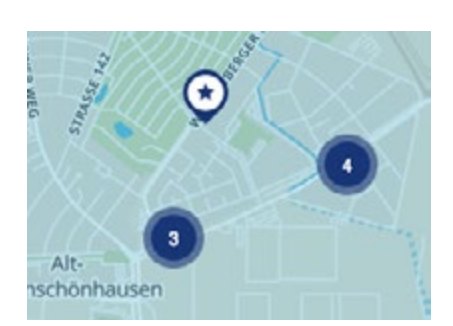

*6.5. Kategorien und Merkmale*

# 6.1. Projektverlauf (Zeitleiste)

Für alle Nutzer\*innen – ob registriert oder nicht – ist in der Projektdarstellung eine Zeitleiste sichtbar. Diese erscheint in allen Projekten, die mehr als eine Beteiligung bzw. eine zugehörige Veranstaltung beinhalten. Hier wird chronologisch der Projektverlauf dargestellt. Parallel laufende Beteiligungsmöglichkeiten werden unter einem Punkt zusammengefasst. Dies ermöglicht es, einen schnellen Überblick darüber zu bekommen, an welcher Stelle im Verfahren das Projekt gerade steht, was bereits passiert ist und welche Beteiligungsmöglichkeiten – online oder offline – noch in der Zukunft möglich sind. Die Zeitleiste ist zugleich Navigation innerhalb des Projekts.

# 6.2. Folgefunktion

Registrierte Nutzer\*innen können einem Projekt folgen und erhalten dann automatisch generierte E-Mails mit Neuigkeiten bezüglich dieses Projekts. Diese E-Mails werden zu Beginn einer Beteiligungsmöglichkeit im Projekt, drei Tage vor einer Veranstaltung sowie 24 Stunden vor Ablauf einer Beteiligungsmöglichkeit verschickt. Das Folgen ist außerdem Voraussetzung für den Erhalt eines Projektnewsletters (siehe Kapitel 8.9.).

# 6.3. Ideen anlegen

Kern einer Vielzahl an Modulen ist die Möglichkeit, eine Idee bzw. einen Vorschlag anzulegen. Je nach Fragestellung kann es um Umsetzungsvorschläge, Projektideen, Hinweise o.ä. gehen. Bürger\*innen können über ein einfaches Formular ihre Ideen veröffentlichen. Eine Idee besteht mindestens aus einem Titel und einem Beschreibungstext. Je nach Modul und Einstellungen werden weitere Angaben abgefragt, z.B. die Verortung auf einer Karte, Angaben zum Budget, Merkmale und Kategorien oder die Angabe von Kontaktdaten. Es ist möglich, ein eigenes Foto zur Idee hochzuladen.

Eine Übersicht zur Zeichenbegrenzung der Texteingabefelder sowie zu den Anforderungen an das Bildformat befindet sich im Anhang der Handreichung.

# 6.4. Ideen auf einer Karte verorten

Ist eine Karte in das Modul integriert, müssen alle Ideen auf einer Karte verortet werden. Die Verortung wird durch einen Pin auf der Projektkarte dargestellt. Wird zusätzlich eine Ortsbezeichnung eingetragen, erscheint diese als sog. Tag unterhalb der Ideenüberschrift.

# 6.5. Kategorien und Merkmale

Projektinitiator\*innen können vorab Kategorien und Merkmale zur Kategorisierung der eingetragenen Ideen festlegen. Die Bürger\*innen müssen ihre Beiträge dann diesen Kategorien bzw. Merkmalen zuordnen. Dabei sind Kategorien verpflichtend und es kann nur eine Kategorie je Idee ausgewählt werden <span id="page-21-0"></span>(Single-Choice). In Modulen mit Karte können den Kategorien unterschiedliche Symbole zugeordnet werden, die auf den Pins der Karte erscheinen. Merkmale hingegen sind optional und es können mehrere Merkmale ausgewählt werden (Multiple-Choice). Die Liste der Ideen kann nach Kategorien und Merkmalen gefiltert werden. Dies ist insb. hilfreich, wenn eine große Zahl an Hinweisen zu erwartet wird.

# 6.6. Kartenansicht und Listenansicht

Alle Ideen werden in einer Listenansicht dargestellt. Sofern das Modul über eine Karte verfügt, werden die Ideen auch in einer Karte verortet, die standardmäßig angezeigt wird. Über einen entsprechenden Button kann die Ansicht gewechselt werden.

#### 6.6.1. Listenansicht

In der Listenansicht werden alle Ideen mit Titel, Verfasser\*in, Datum, Anzahl von Bewertungen und Kommentaren sowie möglichen Tags angezeigt. Die Beiträge in der Liste können entsprechend ihrer Aktualität, der Anzahl ihrer Kommentare und ggf. der Priorisierung durch die Bewertungsfunktion sortiert werden. Eine Filterung nach Kategorien und Merkmalen ist ebenfalls möglich, sofern diese vorab eingestellt wurden.

In den Modulen des Bürger\*innenhaushalts können in einem Freitextfilter die Titel und Referenznummern der Vorschläge durchsucht werden. Außerdem gibt es hier die Möglichkeit, die Vorschläge "zufällig", nach "meist unterstützt" und "meiste Stimmen" (Bürger\*innhaushalt 3 Phasen) zu sortieren. Außerdem können die Vorschläge nach Archivierung und nach Status (Ampel) gefiltert werden. Für die Moderation besteht die Möglichkeit der Filterung nach Moderationsaufgaben (siehe Kapitel 7.2.). Zur Übersichtlichkeit lassen sich im Bürger\*innenhaushalt die Filteroptionen in der Listenansicht ein- und ausblenden.

### 6.6.2. Kartenansicht

Über die Kartenansicht ist es für alle Nutzer\*innen möglich, die verorteten Ideen auf einer Berlinkarte bzw. einem kleineren Kartenausschnitt einzusehen. Die lokalisierten Beiträge werden visuell über Pins in der Karte dargestellt. Ein Klick auf den Pin öffnet ein Pop-Up-Fenster, in dem der Titel des Vorschlags, sowie die Anzahl von Bewertungen und Kommentaren und ggf. ein Foto gezeigt werden. Über den Titel gelangen die Nutzer\*innen zur Detailansicht der Idee. Sofern Kategorien und/oder Merkmale vorab eingestellt wurden, ist auch hier eine Filterung nach Kategorien und/oder Merkmalen möglich.

In den Modulen zum Bürger\*innenhaushalt (1, 2 und 3 Phasen) können die Vorschläge auf der Karte zusätzlich nach einer möglichen Archivierung gefiltert werden.

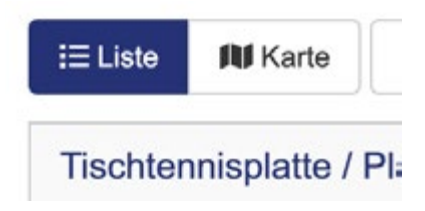

*6.6.1. Listenansicht*

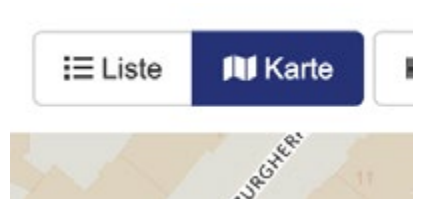

*6.6.2. Kartenansicht*

<span id="page-22-0"></span>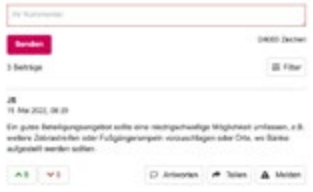

*6.7. Kommentieren*

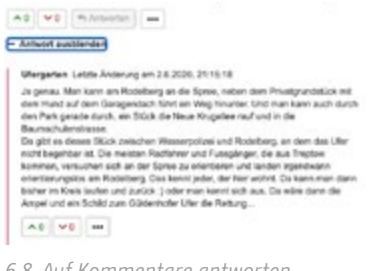

*6.8. Auf Kommentare antworten*

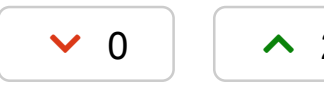

*6.9. Ideen und Kommentare bewerten*

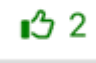

*6.10. Vorschläge unterstützen (Bürger\*innenhaushalt 3 Phasen)*

# 6.7. Kommentieren

Eine zentrale Funktion von mein.berlin.de ist die Möglichkeit der Kommentierung. Bürger\*innen können in fast allen Modulen Ideen kommentieren und mit anderen diskutieren (Ausnahme: Bebauungspläne, Verlinkungen). Sinn dieser Funktion ist es, Raum für Diskussionen zu ermöglichen. Dies gilt sowohl für die Ideen anderer Bürger\*innen als auch für die von den Projekinitiator\*innen zum Diskurs gestellten Inhalte. Kommentare werden unter Nennung des Nutzernamens unterhalb der Idee bzw. des zu diskutierenden Textabschnitts veröffentlicht. In den Modulen Text bearbeiten und Umfrage gibt es die Möglichkeit, die gesamte Umfrage bzw. den gesamten Text zu kommentieren. Kommentare können durchsucht und nach diversen Kriterien (meiste Zustimmung, meiste Ablehnung, meiste Antworten, zuletzt diskutiert) sortiert werden.

# 6.8. Auf Kommentare antworten

In Verbindung mit der Kommentarfunktion besteht die Möglichkeit auf Kommentare antworten zu können. Diese Funktion komplementiert die einfache Kommentarfunktion und vervollständigt es im Sinne eines nachhaltigen Dis-**Ruses the charge and as consected the many consected and the consequence in the consequence in the consequence in the consequence is an antwork on the date.** kenntlich gemacht und verhalten sich ansonsten wie einfache Kommentare.<br>Eine diameter wie einfache Kommentare.<br>Einfache Kommentare

## 6.9. Ideen und Kommentare bewerten  $\overline{\mathcal{L}}$  voluptua. At vero este accusation et accusation et accusation et accusation et accusation et accusation et accusation et accusation et accusation et accusation et accusation et accusation et accusation et accu

Mithilfe der Bewertungsfunktion können Bürger\*innen ihre Zustimmung oder Ablehnung zu Ideen und Kommentaren zum Ausdruck bringen. Ideen können 5 Antworten 0 2 Antworten dann nach ihren Bewertungen sortiert werden.

> Visuell umgesetzt ist die Bewertung mit einem grünen Pfeil nach oben und einem roten Pfeil nach unten. Bürger\*innen haben die Möglichkeit, ihre Bewertung(en) innerhalb eines laufenden Verfahrens zu modifizieren.

# 6.10. Vorschläge unterstützen (Bürger\*innenhaushalte)

In den Bürger\*innenhaushalten (1, 2 oder 3 Phasen) können Bürger\*innen in der ersten bzw. zweiten Phase Vorschläge unterstützen. Hierzu können sie den "Unterstützungs"-Button unter dem Vorschlag in der Detailansicht anklicken und so ihre Unterstützung zum Ausdruck bringen.

In der Listenansicht können die Vorschläge nach Anzahl der Unterstützer\*innen ("meist unterstützt") sortiert werden.

<span id="page-23-0"></span>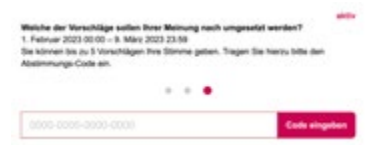

*6.11.* Über Vorschläge abstimmen (Bürger\*innenhaushalt 3 Phasen)

| Sar haben - auch 11 Standards                           |        |
|---------------------------------------------------------|--------|
| <b>Sing Sie forky<sup>6</sup> Situate/bearder</b>       |        |
| $\blacksquare$                                          |        |
| . G. Scherry Index #                                    | E Film |
| <b>Delegate vorschlag</b>                               | Oil    |
|                                                         |        |
| <b>RESORC Daniel Man 1. Paintingwood &amp; National</b> |        |

*6.11.* Über Vorschläge abstimmen (Bürger\*innenhaushalt 3 Phasen)

# 6.11. Über Vorschläge abstimmen (Bürger\*innenhaushalt 3 Phasen)

Im Bürger\*innenhaushalt mit 3 Phasen können Bürger\*innen in der dritten Phase über Vorschläge abstimmen. Hierzu erhalten sie von den Projektinitiator\*innen jeweils einen Abstimmungscode. Berechtigte Bürger\*innen mit einem gültigen Abstimmungscode können hierbei auch ohne eine Registrierung auf mein.berlin.de über die Vorschläge abstimmen.

Der Abstimmungscode muss oberhalb der Vorschläge im Projekt in ein dafür vorgesehenes Feld eingetragen werden. Mit einem gültigen Abstimmungscode können die Nutzer\*innen insgesamt 5 Stimmen abgeben. Pro Vorschlag kann maximal eine Stimme abgegeben werden. Um für einen Vorschlag zu stimmen, ist es möglich in der Kachel zu dem entsprechenden Vorschlag den Button "Meine Stimme geben" anzuklicken. In der Detailansicht befindet sich der Button "Meine Stimme geben" unterhalb der Karte.

Die Stimmenabgabe wird direkt gespeichert und kann bis zum Ende der Abstimmungsphase verändert werden. Die Stimmen für die Vorschläge werden erst nach Ende der Abstimmungsphase öffentlich angezeigt. Nach der Abstimmungsphase werden die Vorschläge zudem automatisch nach dem Stimmenanteil sortiert.

# 6.12. Ideen und Kommentare bearbeiten, löschen und melden

Veröffentlichte Ideen und Kommentare können durch ihre Verfasser\*innen (bzw. durch die Moderation) bearbeitet oder gelöscht werden. Wird eine Idee gelöscht, wird die gesamte Diskussion zu dieser Idee gelöscht. Gelöschte Kommentare bleiben an entsprechender Stelle stehen, jedoch werden die Verfasser anonymisiert und der Kommentar ersetzt durch "vom Verfasser gelöscht" (bzw. "von der Moderation gelöscht").

Die Meldefunktion ermöglicht es Bürger\*innen auf Beiträge aufmerksam zu machen, die nicht den Normen des Beteiligungsprozesses entsprechen, diskriminierend oder von ähnlich schädlicher Qualität sind. Die Meldung wird automatisch an die Moderation bzw. den/die Projektinitiator\*in weitergeleitet.

Für die Ideen befinden sich alle drei Funktionen hinter demselben Button (mit den drei Pünktchen) unterhalb der Idee. Für die Kommentare befindet sich der Button rechts neben dem Kommentar, wobei die Meldefunktion separat unterhalb des Kommentars zu finden ist.

<span id="page-24-0"></span>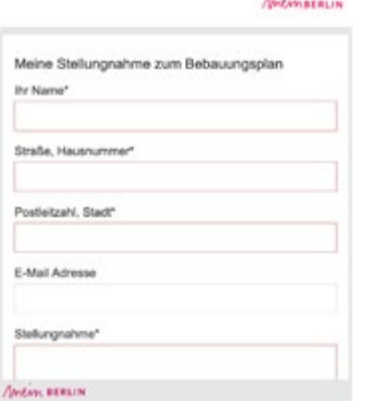

#### *6.13. Stellungnahmeformular Bebauungspläne*

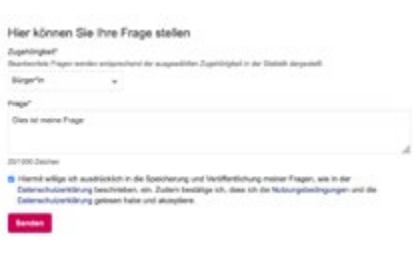

# 6.13. Stellungnahmefunktion

Mittels einer Schnittstelle zwischen mein.berlin.de und Imperia werden in Imperia angelegte Bebauungspläne automatisch auf mein.berlin.de angezeigt. Das Formular zur Abgabe einer Stellungnahme wird auf der Imperia-Seite des Bebauungsplans eingebunden. Die Stellungnahmen der Bürger\*innen werden nicht öffentlich dargestellt, sondern automatisch an die zuständige Verwaltungsfachkraft geleitet. Auch der\*die Verfasser\*in der Stellungnahme erhält eine E-Mail mit der eigenen Stellungnahme. Für die Abgabe einer Stellungnahme ist keine Registrierung nötig.

# 6.14. Fragen stellen

Im Modul Interaktive Veranstaltung haben die Teilnehmenden einer Veranstaltung bzw. die Zuschauer\*innen im Livestream die Möglichkeit via Smartphone oder Tablet Fragen an das Podium zu stellen. Für das Einstellen von Fragen ist eine Registrierung seitens der Teilnehmenden nicht nötig. Hat sich die Moderation vorab für die Abfrage bestimmter Zugehörigkeiten entschieden, so müssen die Teilnehmenden ihre Frage entsprechend zuordnen. Sie können außerdem die Fragen anderer Teilnehmenden unterstützen und sich die Statistik der beantworteten Fragen mit Blick auf die Zugehörigkeit anzeigen lassen. *6.14. Fragen stellen*

# <span id="page-25-0"></span>7. Moderationsfunktionen, oder: Wie kann das Projekt moderiert werden?

Projektinitiator\*innen können eine Moderation einsetzen, welche während der Beteiligung die eingereichten Beiträge und die Diskussion als Ganzes im Blick behält (siehe Kapitel 8.3.7).

Aufgabe der Moderation im Beteiligungsprojekt ist es, die Diskussion zu verfolgen und wo nötig in diese einzugreifen. Moderator\*innen sollten mindestens auf die Einhaltung der Netiquette achten. Diese ist Teil der Nutzungsbestimmungen und unter <https://mein.berlin.de/netiquette/>

zu finden. Sie legt fest, welche Art von Kommentaren auf mein.berlin.de nicht erlaubt sind: kommerzielle Inhalte gehört ebenso dazu wie menschenverachtende Inhalte und Urheberrechtsverletzungen. Zum Schutz der Teilnehmenden sollte die Moderation auch ein Auge auf personenbezogene Daten haben, die ggf. unbeabsichtigt veröffentlicht werden.

Darüber hinaus kann die Moderation - in Abstimmung mit der für das Projekt zuständigen Stelle – auch auf inhaltliche und verfahrenstechnische Fragen antworten. Bei komplexeren Diskussionen zu mehreren Themen ist es sinnvoll, darauf zu achten, dass Beiträge an den richtigen Stellen bzw. in den richtigen Kategorien eigenordnet werden, damit die unterschiedlichen Diskussionsstränge deutlich werden und auffindbar sind. Wo die Moderation nicht selbst antwortet, sollte sie dafür Sorge tragen, dass die Projektverantwortlichen möglichst zeitnah auf Fragen der Teilnehmenden eingehen.

Die Moderation kann im Sinne einer aktivierenden Moderation auch zur (weiteren) Teilnahme anregen. So kann sie z.B. inhaltliche Rückfragen stellen oder Teilnehmende, die an unterschiedlichen Stellen ähnliche Themen diskutieren, aufeinander aufmerksam machen.

Um der Moderation ihre Arbeit zu erleichtern, gibt es folgende Funktionen:

ca Weber-Newth | Museum | 26.2.2019, 11:09:44 Vielen Dank für diese Annagung. Die Diskussion zu den einzelnen Vorschilligen wi<br>einem späteren Zeitpunkt gefürt. Unser jetziges Verfahren beschäftigt sich mit der<br>Erarbeitung der Leitlinien für die künftige Nutzung des Fl

A0 V0 Miletions -

*7.1. Moderations-"tag"*

# 7.1. Moderationskommentar

Wenn die Moderation auf Ideen oder Kommentare reagiert, steht neben dem Nutzername ein sog. Moderations-"tag", welcher anzeigt, dass hier die offizielle Moderation antwortet. So ist zweifelsfrei erkennbar, dass die Antwort von der offiziellen Moderation kommt (und nicht von jemandem, der sich als solche ausgibt).

# 7.2. Ideen moderieren

In den Modulen, in denen Teilnehmende Ideen bzw. Vorschläge angelegen können, gibt es die Moderationsfunktionen Status, Rückmeldung, Archivierung, Moderationsaufgaben und Moderationsnotiz, die im Folgenden beschrieben werden.

Je nach Modul und Funktion sind diese über den Button mit den drei Punkten unterhalb der Idee (moderieren) oder in den jeweiligen Kästen "Rückmeldung" und "Moderation" zu finden. Die Notizfunktion hat in manchen Modulen ein Sprechblasen-Symbol.

<span id="page-26-0"></span>E-Ladestation am Olympiaplat 20 0000 Nanthaliya Shamar Estad

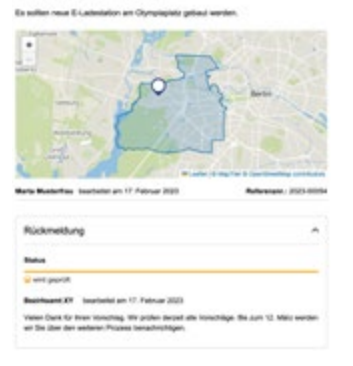

*7.2.1. Status (Ampel) und Rückmeldung*

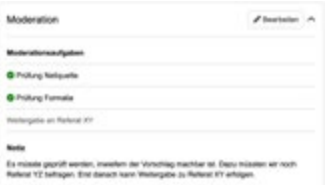

*7.2.3. Notizfunktion und Moderationsaufgaben*

## 7.2.1. Status (Ampel) und Rückmeldung

Mit der sogenannten "Ampel" kann der Status der Bearbeitung bzw. Umsetzung einer Idee angezeigt werden (Status: wird geprüft, qualifiziert für die nächste Phase, wird nicht umgesetzt, wird umgesetzt). Dies ist insb. für die Bürger\*innenhaushalte relevant, jedoch auch in anderen Modulen möglich. Der von der Moderation ausgewählte Status erscheint unterhalb der Idee (Detailansicht) oder als sog. tag auf der Kachel (Listenansicht).

Mit der Rückmelde-Funktion kann die Moderation eine Art offizielle Rückmeldung zu der Idee geben. Anders als ein Moderationskommentar erscheint die Rückmeldung oberhalb der Kommentarspalte und ist somit immer gut sichtbar. Als Verfasser\*in der Rückmeldung wird nicht die Moderation, sondern die Organisation, also die zuständige Verwaltungsstelle (z.B. Bezirk, Senatsverwaltung) angegeben.

Sowohl bei Statusänderungen als auch bei Rückmeldungen empfängt der\*die Verfasser\*in eine E-Mail mit dem Status und / oder dem Inhalt der Rückmeldung (sofern er\*sie dem Erhalt von Benachrichtigungen grundsätzlich zugestimmt hat).

### 7.2.2. Archivierung von Vorschlägen

MIn den Modulen Bürger\*innenhaushalt (mit 1, 2 und 3 Phasen) gibt es die Möglichkeit, Vorschläge zu archivieren. Diese werden dann standardmäßig nicht mehr auf der Liste angezeigt, können über den Filter aber noch gefunden werden.

## 7.2.3. Notizfunktion und Moderationsaufgaben

Die für die Bürger\*innen nicht sichtbare Notiz hilft bei der internen Bearbeitung der Idee. Sie kann von allen der Organisation zugeordneten Nutzer\*innen eingesehen und bearbeitet werden und erscheint auch im Export.

In den Modulen zum Bürger\*innenhaushalt (1, 2 und 3 Phasen) kann die Moderation zusätzlich von den Initiator\*innen vordefinierte Moderationsaufgaben abhaken. Die Liste der Vorschläge ist dann nach den offenen Aufgaben filterbar. Moderationsaufgaben können z.B. die Überprüfung der Netiquette oder die Übersetzung eines Beitrags in einfache/leichte Sprache sein. Die Moderationsaufgaben können über den Bearbeitungsbutton neben dem Kasten "Moderation" oder über den Button mit den drei Punkten unterhalb des Vorschlags abgehakt werden.

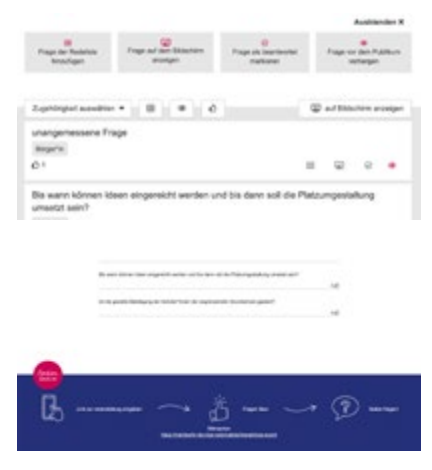

*7.5. Fragen sammeln*

# <span id="page-27-0"></span>7.3. Ideen und Kommentare bearbeiten und löschen

Wie in Kapitel 6.10 beschrieben können Nutzer\*innen eigene Ideen bearbeiten und löschen. Die Moderation kann alle Ideen und Kommentare in ihrem Projekt bearbeiten und löschen.

# 7.4. Benachrichtigungen

Die Moderation erhält automatisch alle projektbezogenen Benachrichtigungen. Sie erhält außerdem eine E-Mail für jeden neuen Beitrag mit Direktverlinkung zur entsprechenden Idee bzw. zum Kommentar.

# 7.5. Fragen sammeln

Das Modul Interaktive Veranstaltung dient der Moderation von analogen und hybriden Veranstaltungsformaten mit Livestream als Moderationsassistent. Fragen können gesammelt, priorisiert, auf eine Redeliste gesetzt und auf einen Bildschirm projiziert werden.

Um unterschiedliche Gruppen gleichberechtigt zu Wort kommen zu lassen, können Zugehörigkeiten der Teilnehmenden abgefragt werden (z.B. Geschlecht, Alter, beruflicher Hintergrund, Bezug zum Gebiet/Thema). Bedenken Sie dabei, wo nötig auch "sonstiges/andere" zur Auswahl zu stellen, insb. dort, wo eine eindeutige Zuordnung nicht für alle Teilnehmer\*innen möglich oder erwünscht ist. Im Reiter "Statistik" wird dargestellt, wie ausgewogen der Redeanteil der Teilnehmer\*innen ist. In die Statistik gehen alle als beantwortet markierten Fragen ein.

Das Modul verfügt über eine eigene Moderationsansicht. In dieser können die Beiträge nach Zugehörigkeit gefiltert oder nach Likes sortiert werden. Auch können Fragen, die nicht auf der Rednerliste sind oder die als unangemessen markiert wurden, in der Ansicht ausgeblendet werden. Beantwortete Fragen werden automatisch in der Liste ausgeblendet und unterhalb der Statistik angezeigt. Ausgewählte Beiträge können für die Teilnehmenden sichtbar auf einem Bildschirm angezeigt werden. Es öffnet sich ein neuer Tab, der separat von der Moderationsansicht z.B. auf einer Leinwand angezeigt werden kann.

Für das Vorsortierung der eingereichten Fragen hat sich eine Co-Moderation als hilfreich erwiesen.

# <span id="page-28-0"></span>8. Dashboard für Initiator\*innen, oder: Wie kann ich ein Projekt anlegen?

[Mein.berlin.de](http://mein.berlin.de) bietet Projektinitiator\*innen ein eigenes Dashboard, in dem Projekte und Vorhaben angelegt und verwaltet werden sowie Newsletter verschickt können. Dabei haben Verwaltungsmitarbeitende Zugang zum Dashboard der Organisation, der sie durch die Administration zugeordnet wurden, also beispielsweise einer Senatsverwaltung, einem Bezirk oder Quartiersmanagement.

Das Dashboard ist nach der Anmeldung über den blauen Button zur Anmeldung/Registrierung zu erreichen. In einem Dropdown wird die Organisation, für die Initiator\*innenrechte vorliegen, angezeigt. Mit Klick auf die Organisation erscheint das Dashboard.

| <b>START</b>      | THE WARRANT                              | decrease more doubt size work more |
|-------------------|------------------------------------------|------------------------------------|
| <b>CONTRACTOR</b> | <b>Box contribute</b>                    | ļ<br>dealer galves                 |
|                   |                                          |                                    |
|                   |                                          | <b>Baltimore</b>                   |
|                   | <b>MARKETING T</b>                       |                                    |
|                   | <b>Installation Hills &amp; Robuston</b> | <b>Bookley, Allegeans</b> , IL     |
|                   |                                          |                                    |
|                   |                                          | <b>Brookly Financial H</b>         |
|                   |                                          | ----<br>Winnipeg Filaments, IL     |
|                   |                                          |                                    |

*8.1. Projekteliste einer Organisation*

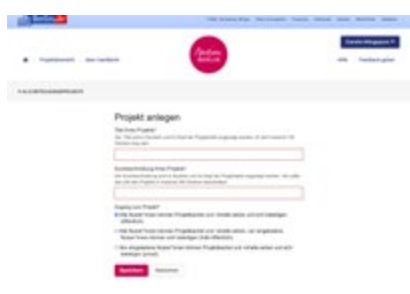

*8.2. Neues Beteiligungsprojekt anlegen*

# 8.1. Projektlisten

Unter dem Reiter "Projekte" finden Projektinitiator\*innen alle Beteiligungsprojekte, Bebauungspläne, Vorhaben und Verlinkungen ihrer Organisation. Diese können verwaltet und verändert werden, Projekte können dupliziert und neue Projekte und Vorhaben angelegt werden. Um das unerwünschte Löschen von Projekten zu verhindern, können Projekte nur über die Administration gelöscht werden.

# 8.2. Neues Beteiligungsprojekt anlegen

Unter "Beteiligungsprojekte" können die in Kapitel 5.1. bis 5.6. beschriebenen, modular aufgebauten Beteiligungsprojekte angelegt werden. Mit Klick auf den Button "Neues Projekt" erscheint ein Formular, im dem Sie Titel und Kurzbeschreibung des Projekts eintragen müssen. Außerdem können Sie hier festlegen, ob das Projekt öffentlich, halb-öffentlich oder privat sein soll. Diese Einstellungen können später geändert werden (Bitte beachten Sie die Hinweise zur URL, die sich aus dem Titel generiert, in Kapitel 8.3.1).

Nach dem Speichern können alle weiteren notwendigen und optionalen Felder ausgefüllt werden. Alle Pflichtfelder sind mit einem "\*" gekennzeichnet. In der linken Navigation sind alle Bereiche, in denen sich ein oder mehrere Pflichtfelder befinden, mit einem "!" markiert. Mit dem schrittweisen Ausfüllen dieser Felder erscheinen rechts in der Projektlotse grüne Haken. Erst wenn alle in der Projektlotse angezeigten Schritte umgesetzt wurden, kann das Projekt veröffentlicht werden. Eine Vorschau ist jederzeit möglich.

Eine Übersicht zur Zeichenbegrenzung der Texteingabefelder sowie zu den Anforderungen an das Bildformat befindet sich im Anhang der Handreichung.

<span id="page-29-0"></span>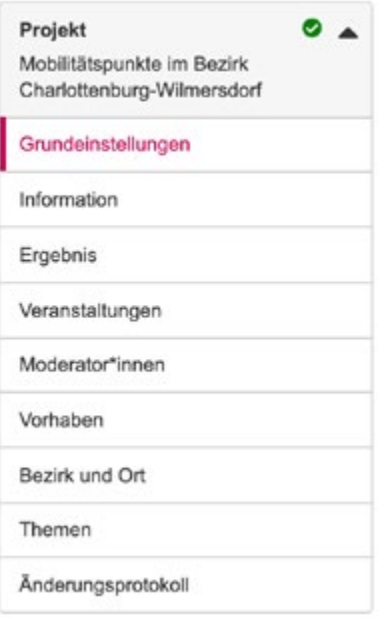

*8.3. Projektspezifische Informationen*

#### Grundeinstellungen bearbeiten The **hree Projek** Thai Ibras Projekts"<br>Der Tasi wird in Kachein und im Kopf der Projektseite angezeigt warden. Er derf mu<br>Zwichen Janz sein. Vorbereitende Untersuchungen "Ehemaliger Güterbahnhof Köpenick" .<br>Montives Philargrundbild angeologi.<br>Noch zahl: Erizuble Cometomate or beträgt 5 MS  $\bullet$ Scholzsuffolg Dirk Laubner (pen

*8.3.2. Grundeinstellungen zum Projekt*

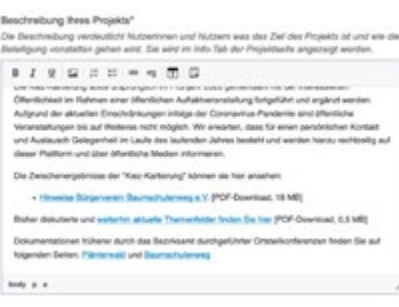

*8.3.3. Informationen über das Projekt*

# 8.3. Projektspezifische Informationen

### 8.3.1. Projekt-URL

Die URL des Beteiligungsprojekts bzw. Vorhabens ist wichtig für die Kommunikation nach außen. Für die Beteiligungsprojekte ergibt sich die URL aus dem Projekttitel, der beim Anlegen des Projekts gewählt wurde: [https://mein.berlin.](https://mein.berlin.de/projekte/ihr_Projekttitel) [de/projekte/ihr\\_Projekttitel](https://mein.berlin.de/projekte/ihr_Projekttitel).

Bitte beachten Sie: Eine einmal angelegte URL ändert sich nicht, wenn sich der Projekttitel ändert. Sie kann nachträglich nur durch die Administration geändert werden. Daher sollten Sie sich über die URL Gedanken machen, ehe Sie das Projekt anlegen.

Die URL für Vorhaben werden aus einer laufenden Nummer generiert nach dem Muster <https://mein.berlin.de/vorhaben/Jahreszahl-Nummer>. Sie ist nicht änderbar.

## 8.3.2. Grundeinstellungen

In den Grundeinstellungen können Titel und Kurzbeschreibung des Projekts überarbeitet werden. Außerdem können hier Bilder für den Header des Projekts sowie für die Projektkachel in der Projektübersicht ausgewählt werden. Diese müssen mit entsprechenden Hinweisen zu Urheberrechten versehen werden. Zusätzlich muss zu jedem Bild ein kurzer Alternativtext von maximal 80 Zeichen eingegeben werden, um die Projektseite zugänglich für die Verwendung von Screenreadern zu machen.

## 8.3.3. Informationen über das Projekt

Hier werden Hintergrundinformationen zum Projekt sowie Ansprechpartner\*innen eingetragen. Sie können den Text formatieren sowie Fotos, Links, Dokumente (bis 20 MB) und Videos bzw. Livestreams (YouTube und Vimeo, weitere Hinweise hierzu siehe Kapitel 8.4.10.) einfügen. Mithilfe des aufklappbaren Elements "Akkordeon" können Inhalte strukturiert dargestellt werden. Wie auch in den Grundeinstellungen sollten Sie die Informationen hier in einer allgemein verständlichen Sprache überbringen. Vermeiden Sie lange Sätze und Fachbegriffe bzw. erklären Sie nicht allgemein bekannte Wörter.

### 8.3.4. Ergebnis

Hier sollte bereits zu Beginn der Beteiligung eingetragen werden, was mit den eingereichten Vorschlägen passieren soll und wann und in welcher Form mit Ergebnissen zu rechnen ist. Am Ende des Projekts können Ergebnisse einstellen. Bedenken Sie: Bürger\*innen beteiligen sich eher, wenn sie wissen, was mit ihren Ideen passiert! Auch hier können Sie den Text formatieren sowie Fotos, Links, Dokumente (bis 20 MB) und Videos bzw. Livestreams (YouTube und Vimeo, weitere Hinweise hierzu siehe Kapitel 8.4.10.) einfügen.

<span id="page-30-0"></span>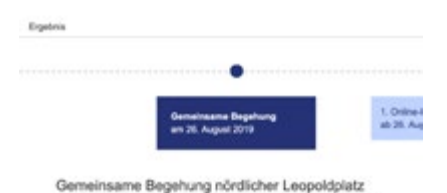

.<br>Benheicklungsamt und das Straßen- und Grünflächenamt laden herzlich zu-

*8.3.5. Veranstaltungen in der Zeitleiste*

#### Moderator\*innen bearbeiten

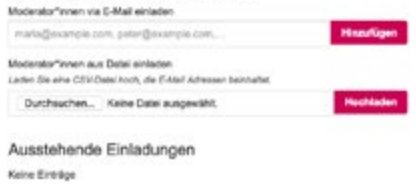

Moderator\*innen

Name

*8.3.7. Moderator\*innen*

#### Bezirk und Verortung bearbeiten

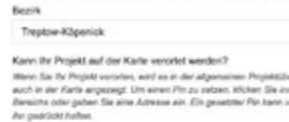

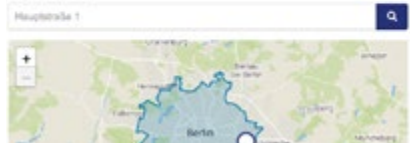

*8.3.9. Bezirk und Ort*

#### 8.3.5. Veranstaltungen

Es ist sinnvoll, zum Projekt gehörende (Offline-)Veranstaltungen in der Zeitleiste des Projekts darzustellen, sind sie doch elementarer Bestandteil des Projekts und nicht von der Online-Beteiligung zu trennen. Der Inhalt des Feldes "Art der Veranstaltung" (z.B. Informationsveranstaltung, Workshop) erscheint in der Zeitleiste. Mit Klick auf diese werden Datum, Titel und Beschreibungstext angezeigt. Der Text kann formatiert werden, darüber hinaus können Fotos, Links, Dokumente (bis 20 MB), und Videos bzw. Livestreams (YouTube und Vimeo, weitere Hinweise hierzu siehe Kapitel 8.4.10.) eingefügt werden.

#### 8.3.6. Teilnehmer\*innen

Ist das Projekt in den Grundeinstellungen als privates oder halböffentliches Projekt markiert, können unter diesem Menüpunkt die Teilnehmer\*innen eingeladen werden. Die Eingeladenen erhalten eine automatisch generierte Einladungsmail mit einem Link zur einmaligen Verwendung. Der Link kann an eine dritte Person weitergegeben, jedoch nur von einem Nutzerkonto in Anspruch genommen werden. Zur Teilnahme am Projekt ist also eine Registrierung auf [mein.berlin.de](http://mein.berlin.de) erforderlich. Die Teilnehmenden können einzeln oder via CSV-Datei eingeladen werden. Dieser Menüpunkt erscheint erst, nachdem das Projekt veröffentlicht worden ist! (Siehe auch Kapitel 4.5.).

### 8.3.7. Moderator\*innen

Hier können Moderator\*innen in den Prozess eingeladen werden. Die Eingeladenen erhalten eine Systemmail mit einem entsprechenden Link. Sie können einzeln oder via CSV-Datei eingeladen werden. Um sicherzugehen, dass z.B. gemeldete Beiträge einen Adressaten haben, muss eine Moderation eingetragen sein. Daher ist zu Beginn der/die Projektinitiator\*in automatisch Moderator\*in. Mehr zum Thema Moderation erfahren sie in Kapitel 7. Anders als die Teilnehmer\*innen in privaten oder halb-öffentlichen Projekten können die Moderator\*innen auch vor Veröffentlichung des Projekts eingeladen werden.

#### 8.3.8. Vorhaben

Unter "Vorhaben" können Beteiligungsprojekte zu bestehenden Vorhaben hinzugefügt werden. Die Projekte werden dann in der Detailansicht der Vorhaben als zugehörige Beteiligungsprojekte angezeigt.

### 8.3.9. Bezirk und Ort

B

Damit das Projekt in der Projektübersicht nach Bezirk gefiltert werden kann, muss jedes Projekt einem Bezirk zugeordnet werden. Projekte, die ganz Berlin betreffen, können als "gesamtstädtisch" kategorisiert werden. Da eine Auswahl getroffen werden muss, ist dies die Standardeinstellung.

Wenn Ihr Projekt darüber hinaus lokal verortet werden kann, können Sie auf der Karte einen Ort für das Projekt angeben. Das Projekt erscheint dann in der Projektübersicht neben der Liste auch auf der Karte.

#### <span id="page-31-0"></span>Themen bearbeiten

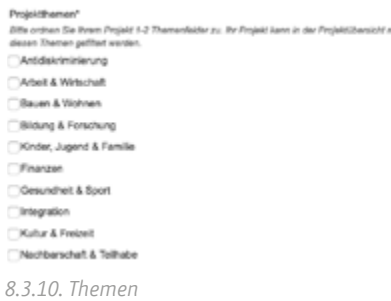

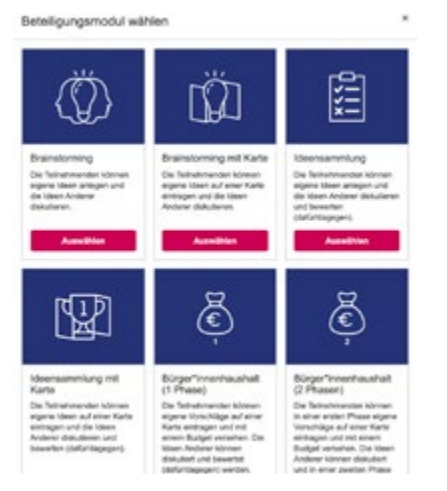

*8.4. Modulübersicht*

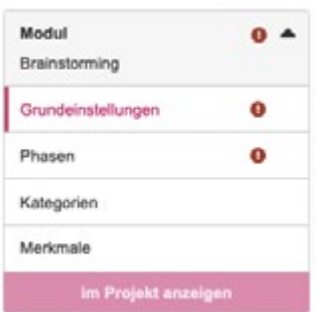

*8.4. Modulspezifische Informationen*

#### 8.3.10. Themen

Damit das Projekt in der Projektübersicht nach Themen gefiltert werden kann, müssen für jedes Projekt ein oder zwei Themen gewählt werden. Die Themen werden auch auf der Projektkachel angezeigt.

### 8.3.11. Änderungsprotokoll

Hier kann eingesehen werden, wo und von wem Änderungen an dem Projekt vorgenommen wurden.

# 8.4. Modulspezifische Informationen

Jedem Projekt können mehrere Module (mind. jedoch ein Modul) hinzugefügt werden. Dies geschieht in drei Schritten:

- 1. Legen Sie ein oder mehrere Module an. Es erscheint eine Modulübersicht, in der die passende Modul-Vorlage ausgewählt werden kann.
- 2. Füllen Sie alle Moduldetails aus.
- 3. Klicken Sie auf "im Projekt anzeigen" für alle Module, die gemeinsam mit dem Projekt veröffentlicht werden sollen.

Module können auch einem bereits veröffentlichten Projekt hinzugefügt werden. Ebenso können Module aus einem Projekt entfernt werden, solange mind. ein Modul im Projekt angezeigt wird. Um ein Modul aus der Anzeige im Projekt zu nehmen, muss das Projekt zunächst depubliziert werden. Ein Modul kann nur gelöscht werden, wenn es nicht im Projekt angezeigt wird.

## 8.4.1. Grundeinstellungen

Titel und Kurzbeschreibung des Moduls erscheinen nur in einem Projekt mit mehreren zeitgleich laufenden Modulen. Der Modultitel erscheint dann auf der Modulkachel (siehe Punkt 8.5.). Die Kurzbeschreibung erscheint in der Detailansicht des entsprechenden Moduls. Beides erscheint außerdem auf dem Formular zum Einreichen von Ideen.

### 8.4.2. Phasen

Name, Zeitraum und Beschreibungstext der Phase dienen der konkreten Beteiligungsaufforderung und erscheinen unmittelbar oberhalb der Liste bzw. der Karte. Hier soll für die Bürger\*innen die Frage beantworten werden, was genau sie von wann bis wann eintragen oder bewerten oder kommentieren können.

#### <span id="page-32-0"></span>Kategorien bearbeiten

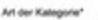

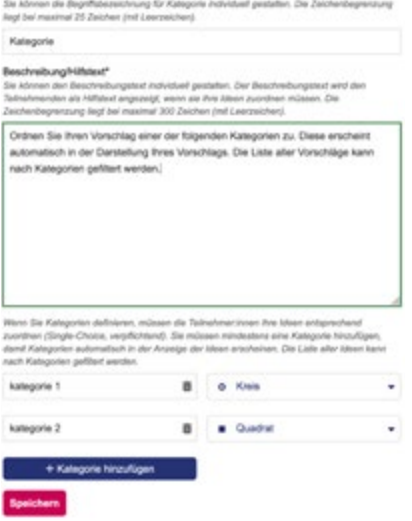

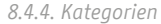

#### Kartenbereich bearbeiten

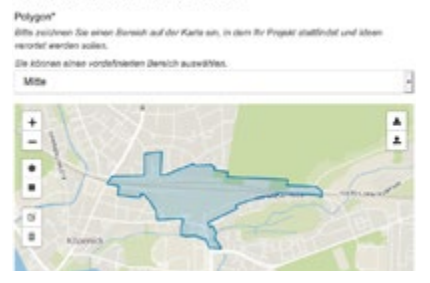

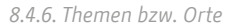

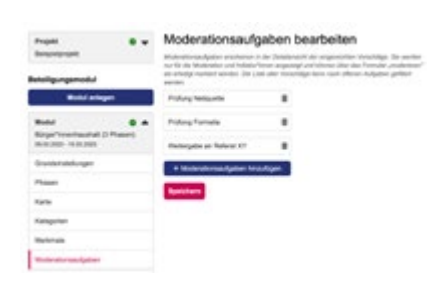

*8.4.7. Moderationsaufgaben*

#### 8.4.3. Karte

Für alle Module mit Karte markieren Sie hier das Projektgebiet. Sie können einen vordefinierten Bereich auswählen, ein Polygon importieren oder ein eigenes Polygon zeichnen. Bürger\*innen können nur innerhalb dieses festgelegten Bereichs Ideen abgeben.

#### 8.4.4. Kategorien

Kategorien helfen, Beiträge zu ordnen und zu filtern. Wenn Sie Kategorien festlegen, müssen die Bürger\*innen ihre Idee einer Kategorie zuordnen. Sie können die Bezeichnung "Kategorien" ändern und einen eigenen Hilfstext für die Verwendung schreiben. Außerdem können Sie den Kategorien unterschiedliche Pins für die Karte zuordnen. In der Listenansicht und in der Detailansicht erscheinen die Kategorien als sog. tags unterhalb der Ideenüberschrift.

#### 8.4.5. Merkmale

Merkmale dienen wie Kategorien der Spezifizierung und Filterung der Ideen. Im Gegensatz zu den Kategorien ist eine Angabe freiwillig und eine Mehrfachauswahl möglich. Es kann jedoch immer nur nach einem Merkmal gefiltert werden. Auch hier kann die Begriffsbezeichnung "Merkmal" umbenannt werden und ein Hilfstext für die Verwendung erstellt werden. Die Merkmale erscheinen in der Listenansicht und in der Detailansicht als sog. Tags unterhalb der Ideenüberschrift.

#### 8.4.6. Themen bzw. Orte

In den Modulen Priorisierung bzw. Priorisierung mit Karte können hier die zur Diskussion gestellten Themen und Orte eingetragen werden.

#### 8.4.7. Moderationsaufgaben

In den Modulen zum Bürger\*innenhaushalt (1, 2 und 3 Phasen) können Moderationsaufgaben definiert werden. Die Moderationsaufgaben erscheinen im Moderationsfeld unter den jeweiligen Vorschlägen und können von der Moderation abgehakt werden (siehe Kapitel 7).

<span id="page-33-0"></span>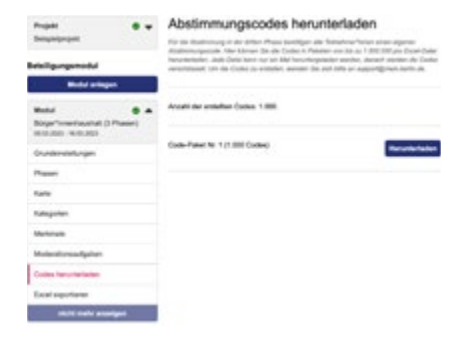

8.4.8. Abstimmungscodes downloaden

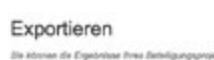

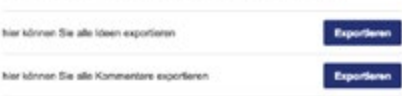

*8.4.11. Excel exportieren*

#### 8.4.8. Abstimmungscodes downloaden

Im Modul zum Bürger\*innenhaushalt mit 3 Phasen kommt es in der dritten Phase zur Abstimmung über die entsprechenden Vorschläge. Hierzu können per E-Mail an support@mein.berlin.de eine Erstellung von Abstimmungscodes angefordert werden, welche im Anschluss im Dashboard als Excel-Liste heruntergeladen werden können. Die Abstimmungscodes werden dann jeweils an die Teilnehmenden des Bürger\*innenhaushalts verteilt. Mit den Abstimmungscodes können Teilnehmende bis zu 5 Stimmen an die von ihnen favorisierten Vorschläge geben. Pro Modul können bis zu 5 Millionen Code generiert werden.

Achtung: Die Codes werden nach dem Download verschlüsselt und können über die Administration nicht wiederhergestellt werden. Bitte bewahren Sie die Liste gut auf!

#### 8.4.9. Dokument

Im Modul Text diskutieren kann hier der zu diskutierende Text abschnittsweise hinzugefügt werden. Bei mehreren Kapiteln erscheint in dem Projekt ein Inhaltsverzeichnis für eine vereinfachte Navigation in längeren Dokumenten.

### 8.4.10. Umfrage

Im Modul Umfrage können Sie in diesem Menüpunkt Fragen und mögliche Antworten eingeben. Es gibt offene Fragen und Multiple-Choice-Fragen. Für letztere kann vorab eingestellt werden, ob Mehrfachantworten möglich sind oder ob unter "sonstiges" eine freie Antwort eingetragen werden kann. Beide Arten von Fragen können durch eine Erklärung ergänzt werden, die unterhalb der Frage angezeigt wird.

### 8.4.11. Excel exportieren

Hier können alle Ideen, Antworten auf Umfragen und/oder Kommentare als getrennte Excel-Tabellen exportiert werden. Der Export enthält alle eingetragenen Inhalte, inkl. der Geokoordinaten.

## 8.4.12. Zugehörigkeit

Im Modul Interaktive Veranstaltung können Sie vorgeben, dass die Teilnehmenden Ihre Fragen entsprechend einer Zugehörigkeit einsortieren. Diese können bezogen sein auf die Person (z.B. Geschlecht, Alter, persönlicher Bezug zum Thema) sein oder auch auf das Thema und dessen Unterthemen bezogen. Siehe auch Kapitel 5.7. und 7.6.

<span id="page-34-0"></span>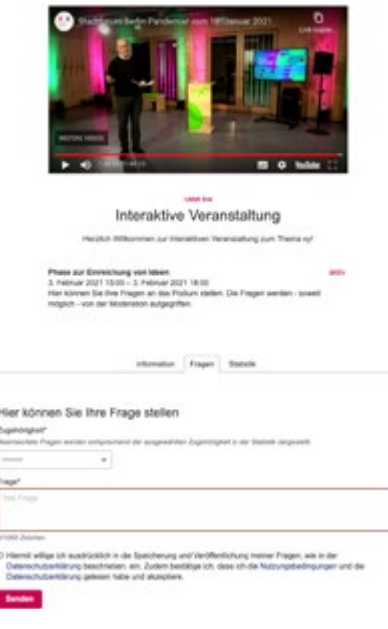

*8.4.13. Interaktive Veranstaltung mit Livestream*

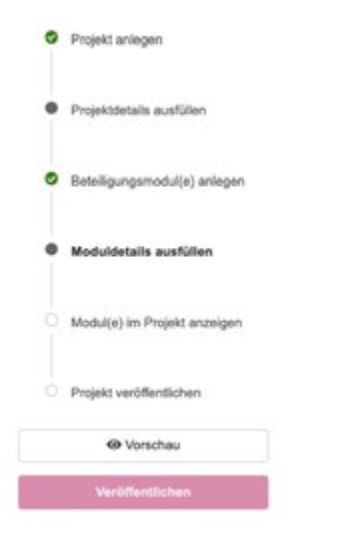

#### 8.4.13. Livestream

Im Modul Interaktive Veranstaltung ist es möglich, einen Livestream einzubinden. So können in hybriden Beteiligungsformaten Teilnehmende die Veranstaltung via Livestream verfolgen und mithilfe des Moduls ihre Fragen und Anmerkungen in die Veranstaltung einbringen. Der Livestream wird nur während der Beteiligungsphase angezeigt.

Cookies: Beim Einfügen von Videos oder Livestreams werden durch YouTube bzw. Vimeo Cookies gesetzt. Die Nutzer\*innen müssen dem Setzen der Cookies vor Abspielen des Videos zustimmen, erst dann wird das Video angezeigt. Aus Gründen des Datenschutzes erscheint im Dashboard nach Einfügen des Videos und Speichern des Formulars lediglich ein Platzhalter, in dem "iframe" steht. Hier werden keine Cookies gesetzt.

Unabhängig von diesem Verhalten empfehlen wir das Einbinden von Videos, welche die Privatsphäre der Nutzer\*innen respektieren. Gehen Sie dazu wie folgt vor:

YouTube: Ersetzen Sie in dem YouTube-Link den ersten Teil der URL [https://](https://youtu.be/) [youtu.be/](https://youtu.be/) durch <https://www.youtube-nocookie.com/embed/>.

Vimeo: Fügen Sie dem Vimeo-Link am Ende den Zusatz "?dnt=1" hinzu.

Account-Einstellungen: Bitte testen Sie vorab, ob Ihr YouTube- bzw. Vimeo-Account grundsätzlich das Einbetten auf fremden Websites erlaubt. Ist dies untersagt, kann das Video nicht auf mein.berlin.de eingebunden werden.

# 8.5. Multimodul

Komplexere Beteiligungsprojekte und Projekte mit einer längeren Laufzeit haben die Möglichkeit, mehrere Module gleichzeitig oder nacheinander zu schalten. Dies hat Auswirkungen auf die Zeitleiste (siehe Kapitel 6.1.) sowie auf die Projektansicht. Module, deren Laufzeit sich überschneidet, werden in der Zeitleiste in einem Punkt zusammengefasst. Die Module in einem Multimodulprojekt erhalten eigene Modulkacheln auf der Projektstartseite inkl. der Anzahl der in diesem Modul bisher verfassten Beiträge. So können die Nutzer\*innen sich einen schnellen Überblick über alle derzeit laufenden Beteiligungsmöglichkeiten innerhalb eines Projekts verschaffen, z.B. über mehrere Fragestellungen oder eine parallel laufende Umfrage. Wer sich für ein Modul entschieden hat, kann über eine einfache Navigation zu den anderen Modulen springen.

# 8.6. Projektlotse, Vorschau und Veröffentlichen

Der Projektlotse zeigt Ihnen den Status Ihres Projektes bis zur Veröffentlichung an. Mithilfe der Vorschau können Sie jederzeit prüfen, wie Ihr fertiger Prozess angezeigt werden wird. Wenn jeder Punkt im Projektlotsen auf Grün steht, können Sie das Projekt veröffentlichen. Das Projekt wird in der Projektübersicht angezeigt, die Beteiligung startet jedoch erst an dem Tag, der als *8.6. Projektlotse, Vorschau und Veröffentlichen* Startdatum in den Phasen angegeben wurde.

# <span id="page-35-0"></span>8.7. Bebauungspläne, Vorhaben und Verlinkungen

Ebenfalls im Dashboard können Bebauungspläne, Vorhaben und Verlinkungen angelegt werden. Eine Beschreibung dieser Projektarten finden Sie in Kapitel 3.4., die Beschreibung der jeweiligen Mitmachmöglichkeiten in Kapitel 5.8.

### 8.7.1. Bebauungspläne

Bebauungspläne verfügen über eine Schnittstelle zu Imperia und können daher ohne eine Anmeldung auf mein.berlin.de eingetragen werden (eine Eintragung über mein.berlin.de ist jedoch auch möglich). Wichtig ist es, den Bezeichner (B-Plan-Nummer) korrekt einzutragen, da über eine zweite Schnittstelle mit dem FIS-Broker mithilfe des Bezeichners automatisch Informationen zum Bezirk und der Lokalisierung hinzugefügt werden.

Als Verifikation der Anzeige von Bebauungsplänen auf mein.berlin.de erhält der\*die Sachbearbeiter\*in eine E-Mail an die hinterlegte Adresse, sobald der Bebauungsplan auf mein.berlin.de als Entwurf angelegt oder veröffentlicht wurde sowie bei jeder Änderung.

#### 8.7.2. Vorhaben

Das Formular zur Eingabe von Vorhaben besteht aus drei Teilen.

Beschreibung des Vorhabens: Die Beschreibung des Vorhabens erscheint auf der Detailseite des Vorhabens in Form eines Steckbriefs, einer Visualisierung und eines Beschreibungstextes.

Kontakt für Rückfragen: Auf der Detailseite wird standardmäßig Ihre Organisation (z.B. Senatsverwaltung, Bezirk) als verantwortliche Stelle angezeigt. Zusätzlich können Sie optional eine Ansprechperson eintragen.

Darstellung in der Projektübersicht: Diese Angaben sind für die korrekte Darstellung des Vorhabens in der allgemeinen Projektübersicht unter mein.berlin. de/projekte relevant. Sie betreffen die Projektkachel, die Anzeige auf der Karte und die Filteroptionen.

Projekte und Vorhaben verknüpfen: Beteiligungsprojekte, Bebauungspläne und Verlinkungen können einem Vorhaben zugeordnet werden und erscheinen dann als Kachel auf der Detailseite des Vorhabens. Die Zuordnung erfolgt über die Beteiligungsprojekte (nicht über die Vorhaben, siehe Kapitel 8.3.8.).

#### 8.7.3. Verlinkungen

Verlinkungen werden (wie auch Bebauungspläne) als Kachel in der Projektübersicht angezeigt und verweisen auf externe Seiten. Entsprechend muss eine URL eingetragen werden. Über die Eingabe eines Zeitraums wird definiert, wie lange die Projektkachel angezeigt und entsprechend auf die externe Seite verlinkt wird.

<span id="page-36-0"></span>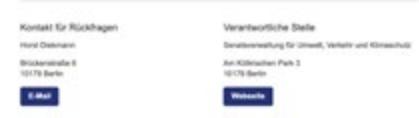

*8.8. Der Kontakt der Organisation erscheint als verantwortliche Stelle in "über das Projekt"*

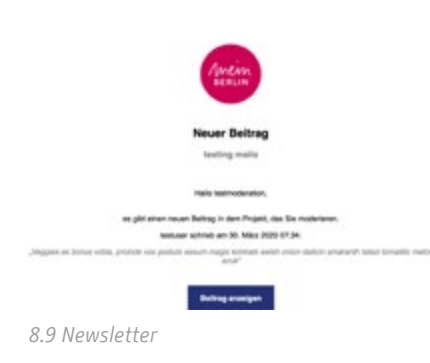

## 8.7.4. Projektsammlungen

Projektsammlungen werden als Funktion nicht mehr angeboten. Sie wurden durch Multimodulprojekte ersetzt. Bestehende Projektsammlungen können weiterhin bearbeitet werden.

# 8.8. Organisationseinstellungen

Name, Postadresse, Webseite und Logo der Organisationen erscheinen in jedem Projekt der jeweiligen Organisation im Reiter "über das Projekt" und werden dort als verantwortliche Stelle betitelt. Daneben haben Sie die Möglichkeit, eine Ansprechperson für das jeweilige Projekt zu benennen (siehe Kapitel 8.3.3.).

Die Organisationseinstellungen können durch die Administrator\*innen geändert werden. Bitten wenden Sie sich in diesem Fall an support@mein.berlin.de.

# 8.9. Newsletter

Über den Reiter "Newsletter" haben Projektinitiator\*innen die Möglichkeit, Newsletter zu schreiben an,

- alle, die einem bestimmten Projekt folgen
- alle, die einem Projekt meiner Organisation folgen
- alle Initiator\*innen meiner Organisation.

Newsletter sind ein gutes Mittel, um während des Prozesses auf Veranstaltungen hinzuweisen oder nach Abschluss des Projektes auf die Veröffentlichung von Ergebnissen. Auch während des Prozesses können die Teilnehmenden noch einmal darauf hingewiesen werden, sich (erneut) zu beteiligen.

Der Absender des Newsletters kann modifiziert werden. Sofern ein Foto in den Organisationseinstellungen hinterlegt wurde (siehe Kapitel 8.8.) erscheint dieses im Header des Newsletters.

# <span id="page-37-0"></span>Anhang Übersicht Zeichenbegrenzung & Bildanforderungen:

#### Eingabefelder Beteiligungsprojekte (verpflichtend)

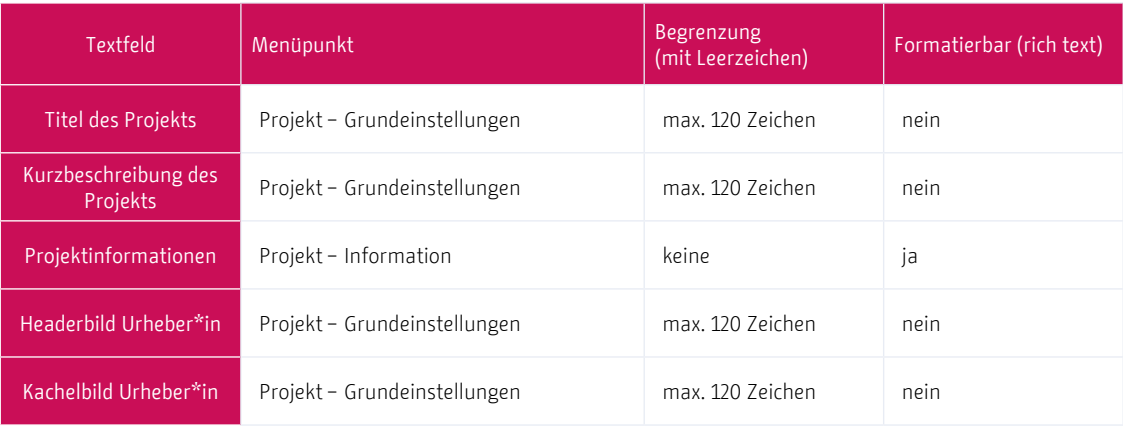

#### Eingabefelder Vorhaben (verpflichtend)

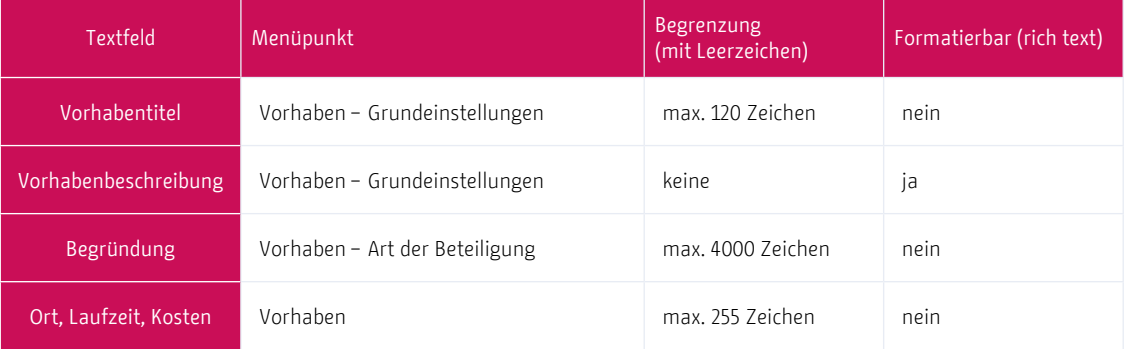

# Eingabefelder Beteiligungsprojekte (optional)

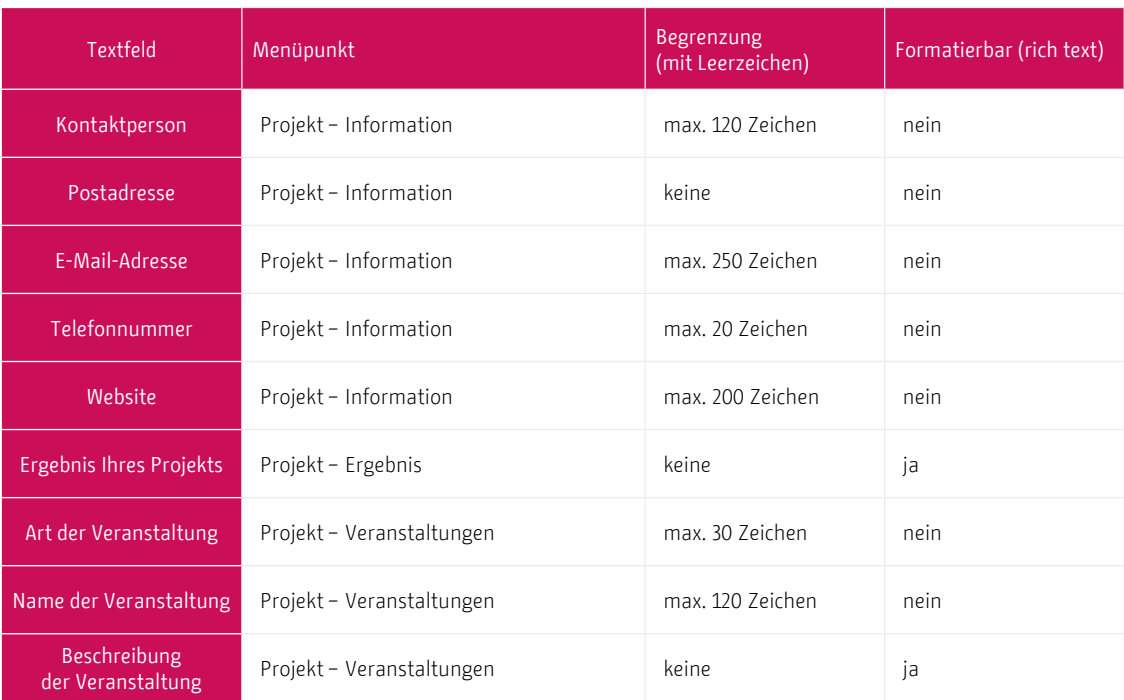

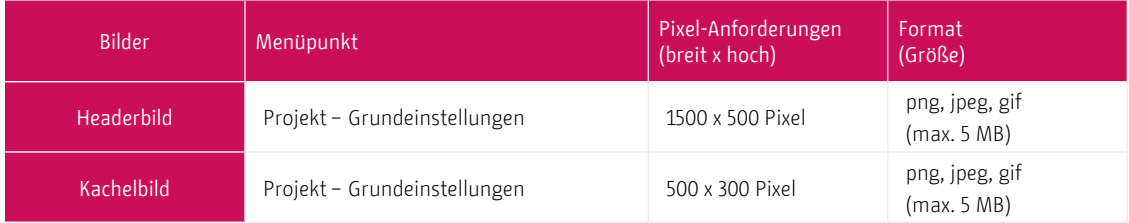

# Eingabefelder Modulebene (verpflichtend)

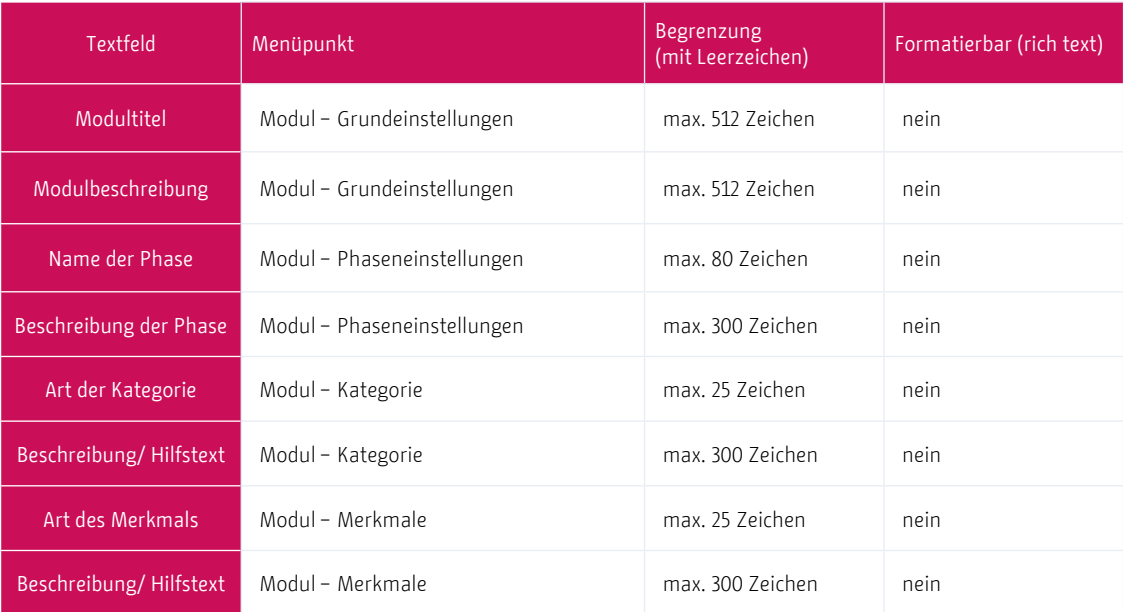

# Eingabefelder Modulebene (optional)

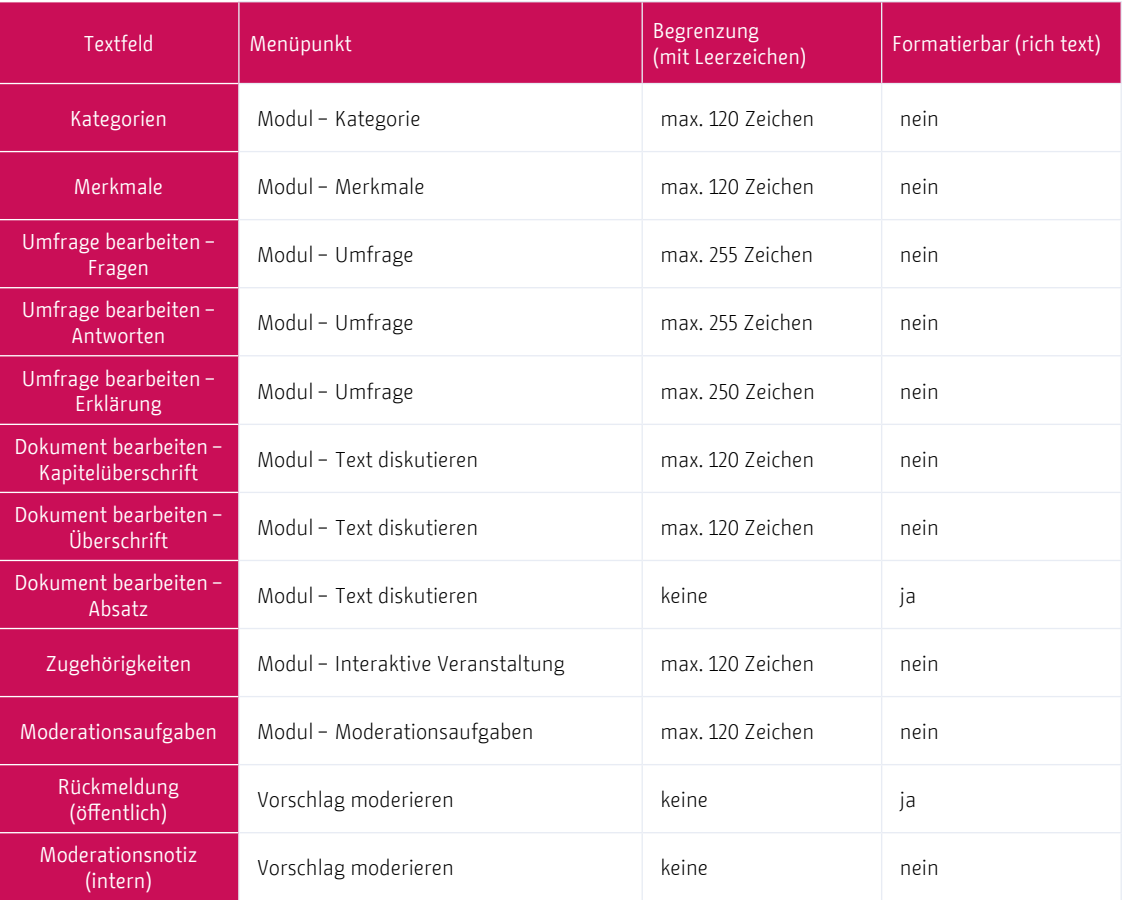

# Eingabefelder Usercontent (verpflichtend)

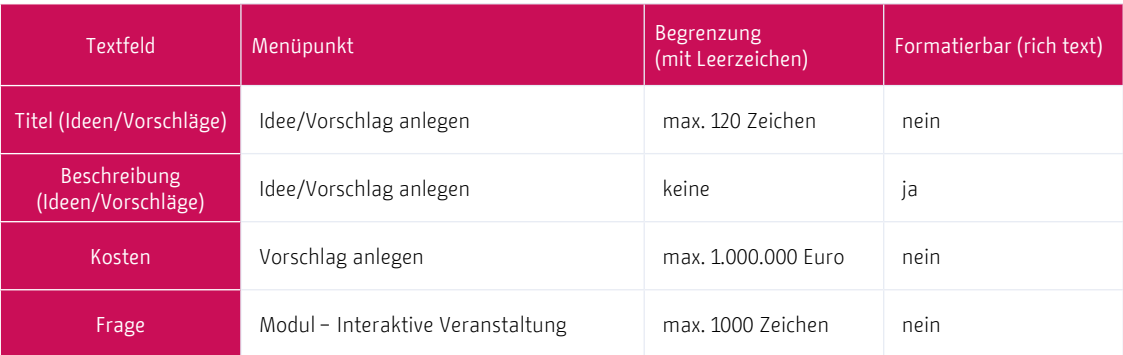

# Eingabefelder Usercontent (optional)

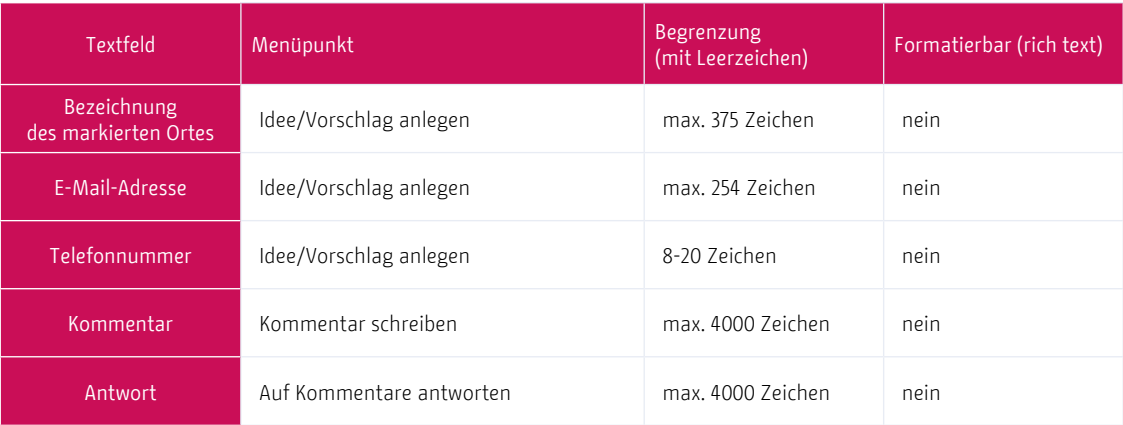

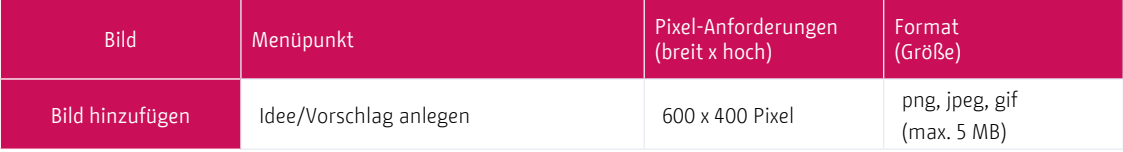

# <span id="page-41-0"></span>Impressum

Erstellt durch: Liquid Democracy e.V. Am Sudhaus 2 12053 Berlin Liqd.net

Im Auftrag von: Der Regierende Bürgermeister von Berlin – Senatskanzlei Jüdenstraße 1 10178 Berlin

Ansprechpartner/ Administrator: Daniel Kämpfe-Fehrle E-Mail: daniel.kaempfe-fehrle@senatskanzlei.berlin.de Telefon: 030 - 9026-2283